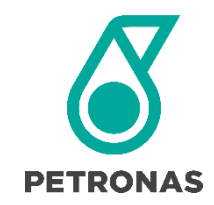

# **GROUP<br>PROCUREMENT** GROUP

### B2B Marketplace Supplier User Guide

Latest updated: 12 April 2020

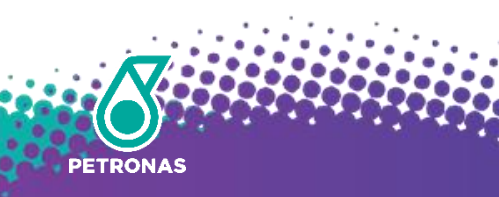

## TABLE OF CONTENT

**Click on the item number to go to the selected section.**

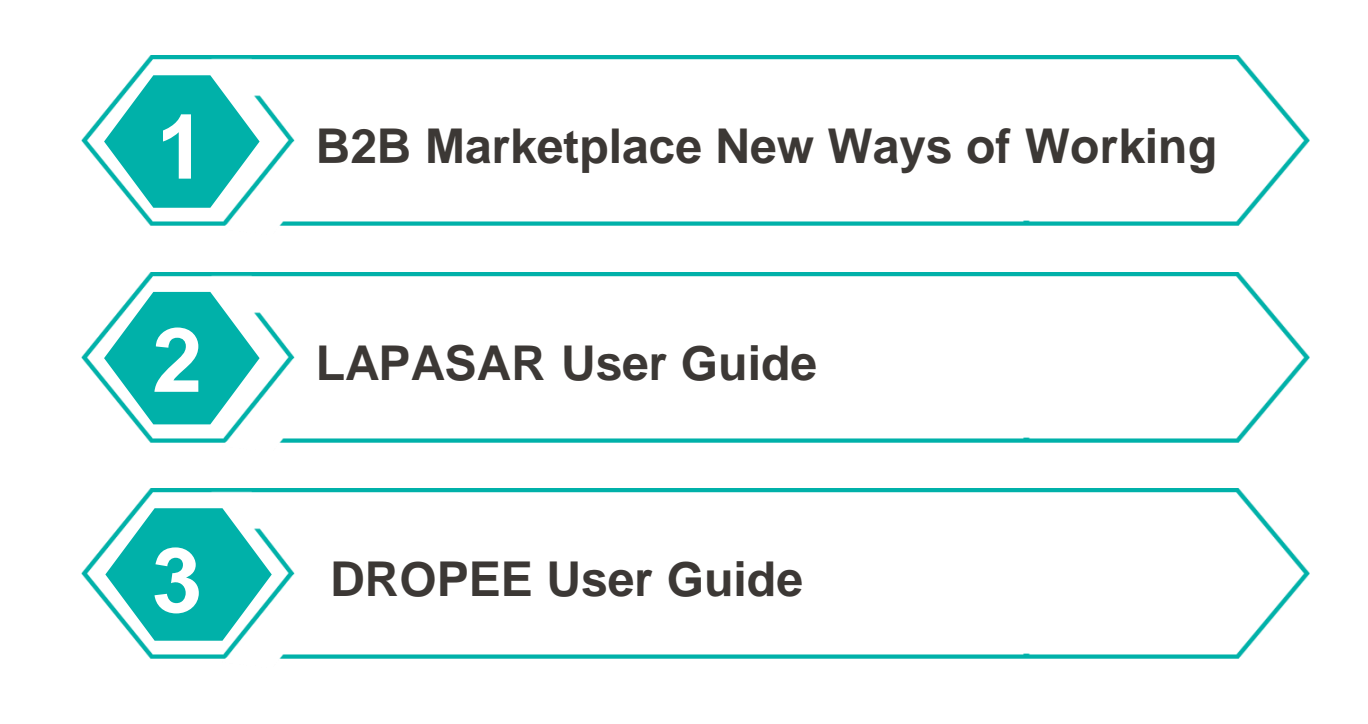

**5**

### B2B Marketplace New Ways of Working

Cross Functional **Collaboration** 

1

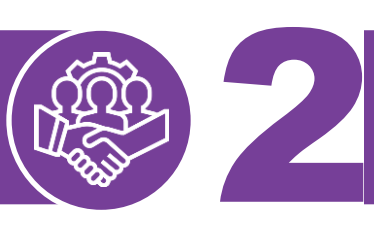

**Proactive Ownership** 

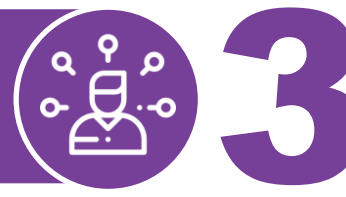

**Embrace Technology** 

The online and integrated B2B procurement platform provides suppliers the opportunity to collaborate with PETRONAS more efficiently.

Suppliers are empowered to manage their own accounts, including product, price, shipping and other settings.

Suppliers are encouraged to adopt an open mindset and actively utilise the new platform to drive procurement activities and elevate ways of working.

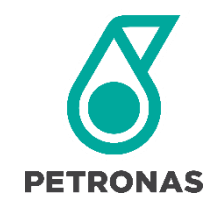

# <span id="page-3-0"></span>GROUP DGP PROCUREMENT

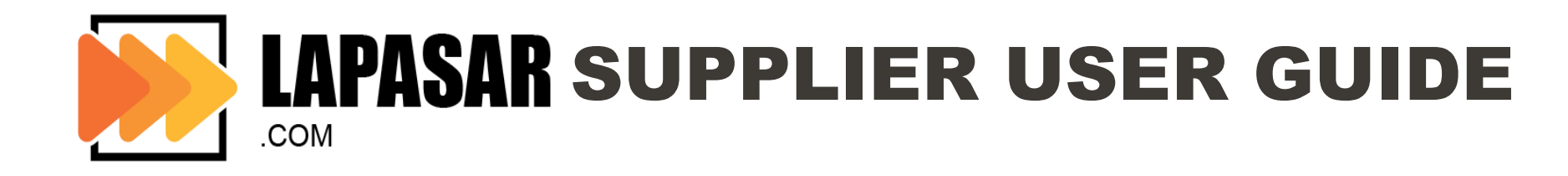

### **Objectives**

**The purpose of this document is to provide an overview and step-by-step training to navigate through Lapasar.com as well as the capability to perform procurement functions on the marketplace.**

The contents curated in this document allows the suppliers to achieve the following:

To obtain an understanding on how to **navigate** through the new B2B procurement platform and its functionalities.

To be equipped with sufficient knowledge to **use the system** based on the functions and features available.

To recognise the high level benefits of the system and the **new** ways of working around it.

<span id="page-5-0"></span>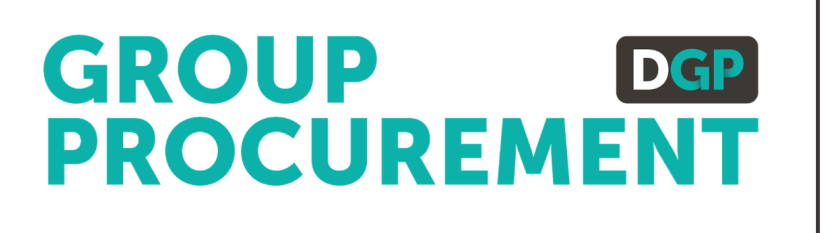

### OVERVIEW & NEW WAYS OF WORKING

#### **LAPASAR** Introduction to

**Lapasar.com is a B2B Procurement Marketplace, integrated with a sophisticated procurement system which simplifies and optimises procurement efficiency. Lapasar strive to bring together a streamlined experience for corporate buyers and suppliers.** 

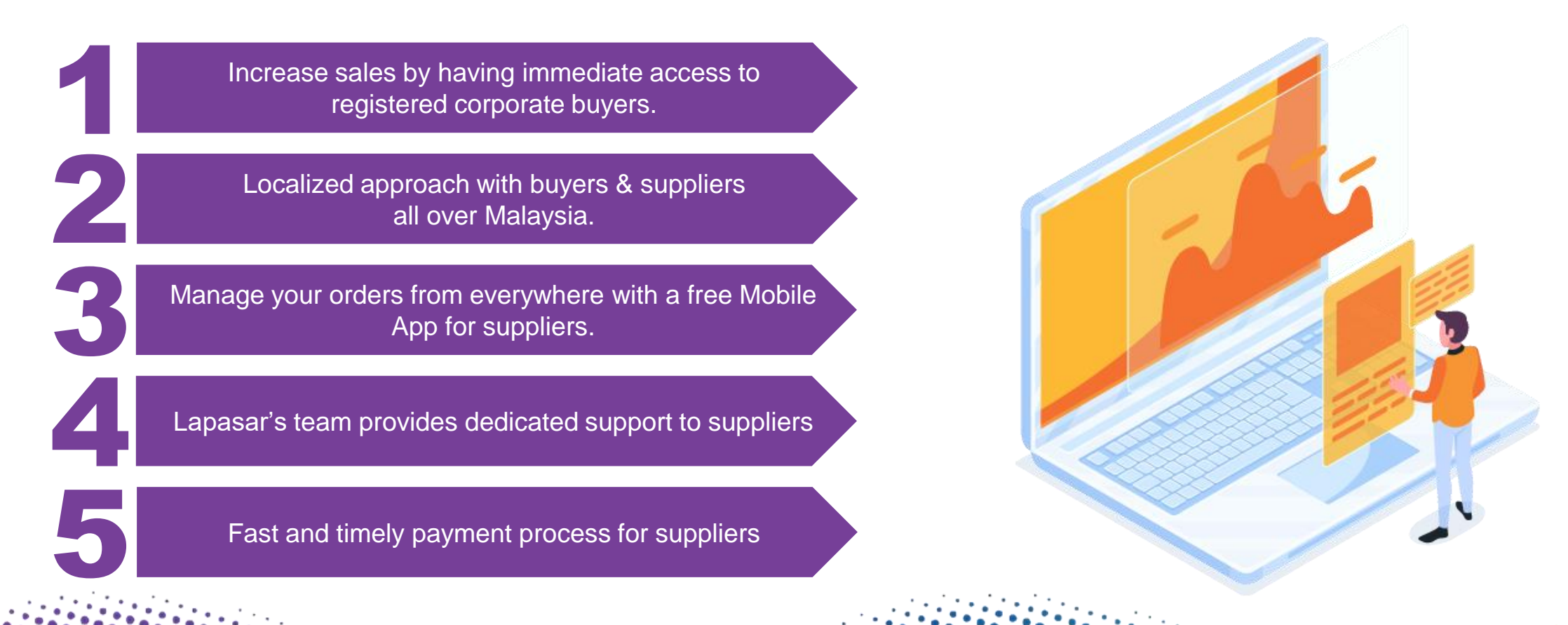

### PETRONAS Supplier Eligibility & Verification

**1**

**2**

**3**

Supplying goods or products to PETRONAS are strictly restricted to suppliers that have a **valid registration and/or valid license issued by PETRONAS.**

Suppliers are only **allowed to supply products** within the categories they have registered for and listed under the relevant **SWECs**.

Suppliers must also be prepared to submit the **proof of Registration or License certificate with PETRONAS** for verification purposes before onboarding Lapasar.com.

# Information Needed for Supplier Registration on Lapasar

**Upon registering, the following documents are required to be submitted for validation as a Petronas supplier. Please send the documents to [welcome@lapasar.com.](mailto:welcome@lapasar.com)** 

#### **Company Registration Details**

- **Company Name**
- Company Registration No.
- PIC Email Address
- PIC Contact Number
- Petronas license or registration certificate

#### **Company Bank Details**

- Bank Account Name
- Bank Account No.
- Bank Name
- Email Address for Payment Notification

#### **Company Verification Documents**

- **IC Copies from Directors**
- Form 9
- Form 24
- Form 44
- Form 49
- M&A
- Form 13 (if any)
- Form 32A (if any)

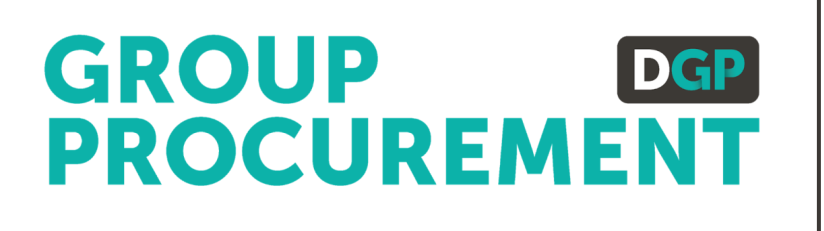

### APPLICATION DEEP DIVE

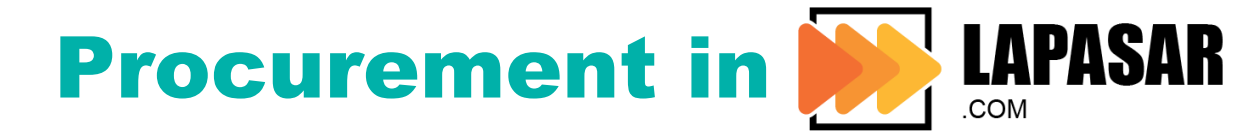

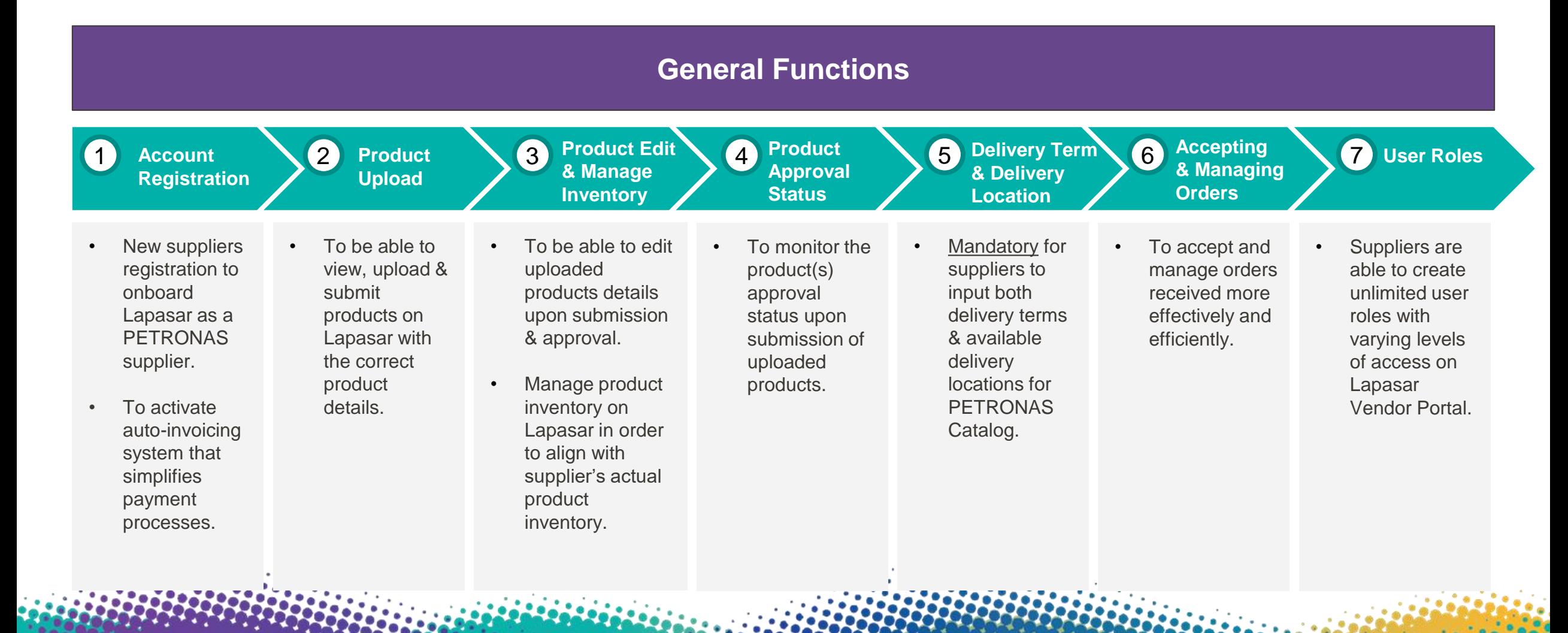

### APPLICATION DEEP DIVE

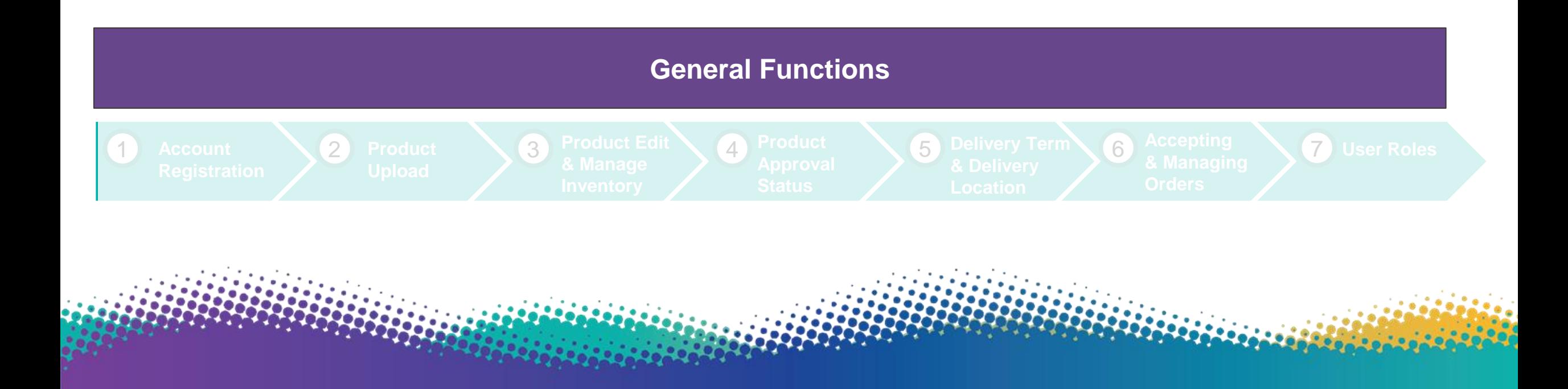

### General Functions

**The system general functions and features are covered in this section.** 

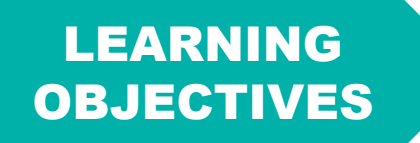

Suppliers will learn the basic system features and familiarise themselves with the interface to capably navigate Lapasar Vendor Portal for PETRONAS Catalog.

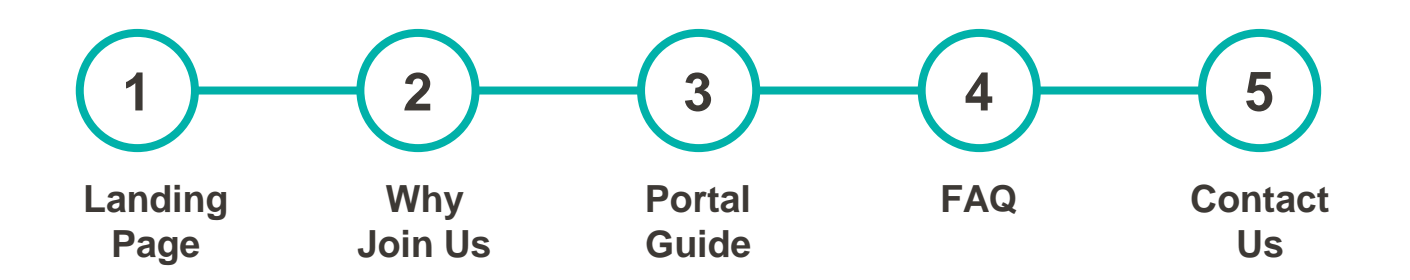

### Landing Page

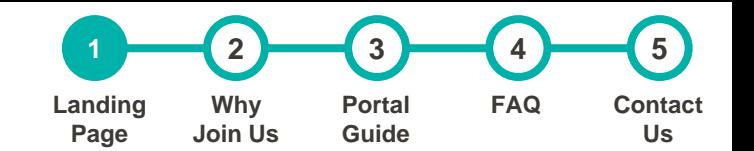

**11**

#### **This is the landing page of Lapasar Vendor Portal for PETRONAS Catalog**

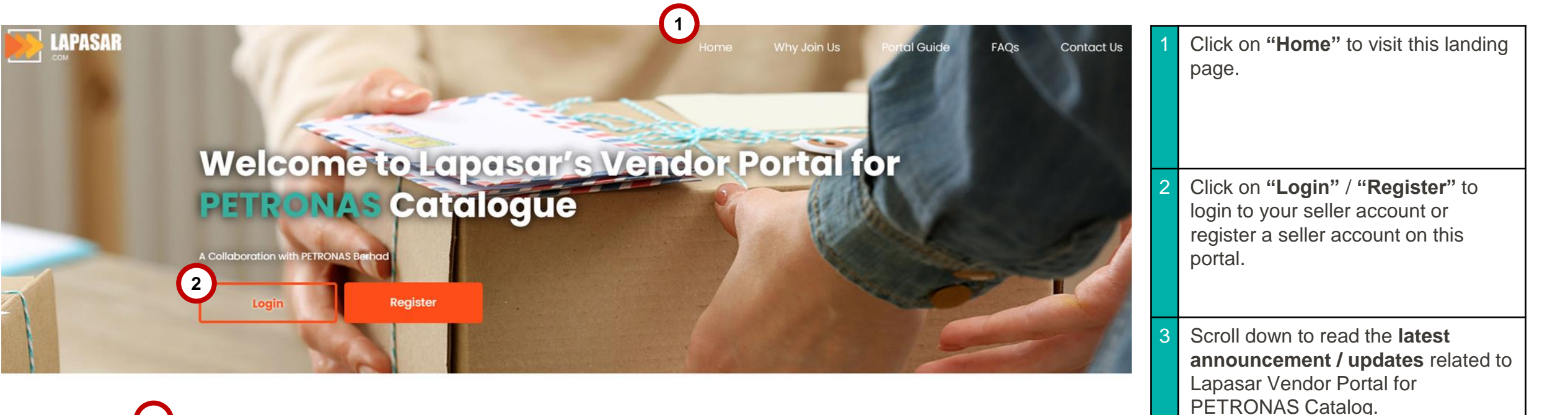

#### **3**Join Us to Connect with PETRONAS Catalogue Today!

Lapasar.com is a B2B Procurement Marketplace, integrated with a sophisticated procurement system which simplifies and optimises procurement efficiency.

Lapasar strives to digitize and bring together a streamlined experience for corporate buyers and suppliers.

## Why Join Us

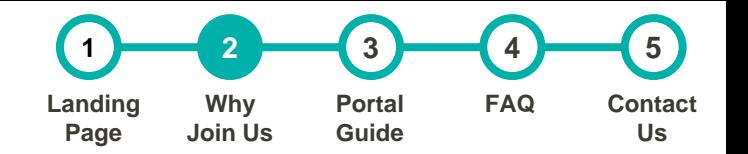

#### **The section contains an overview of Lapasar and our collaboration with PETRONAS**

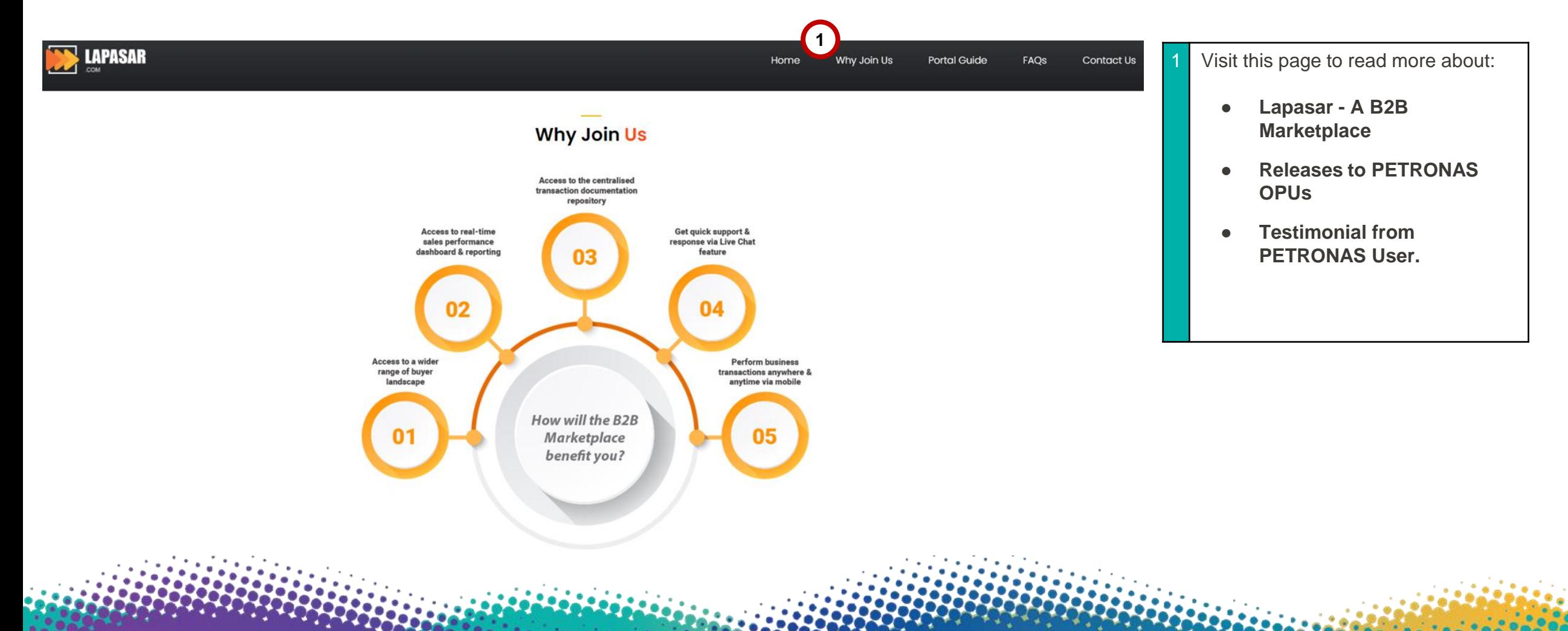

### Portal Guide

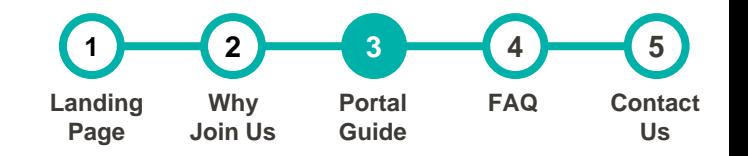

**The section contains an overview of the supplier's status.** 

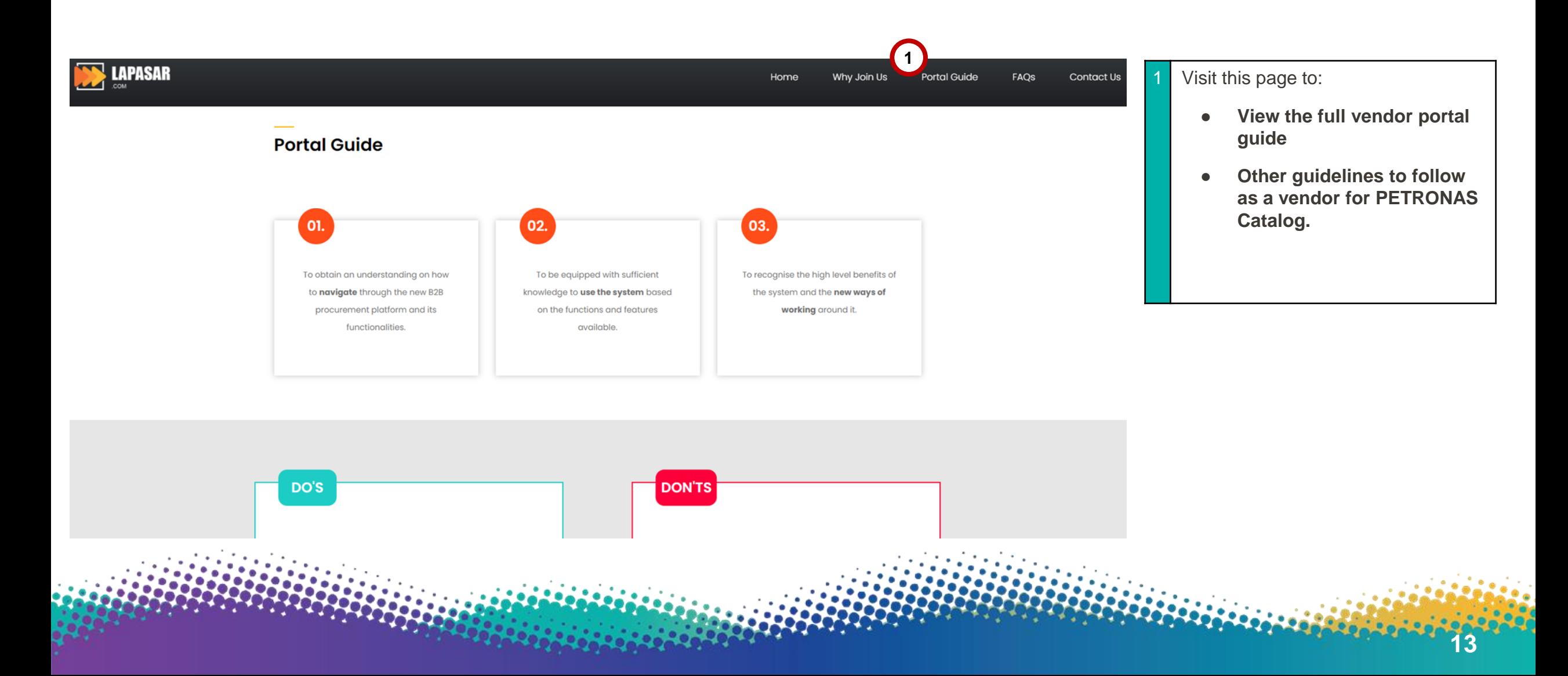

# Frequently Asked Questions (FAQ)

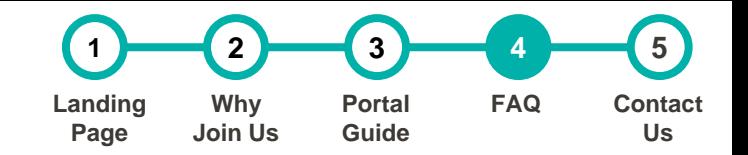

**14**

**The section contains the FAQ regarding Lapasar and B2B Marketplaces for PETRONAS Catalog**

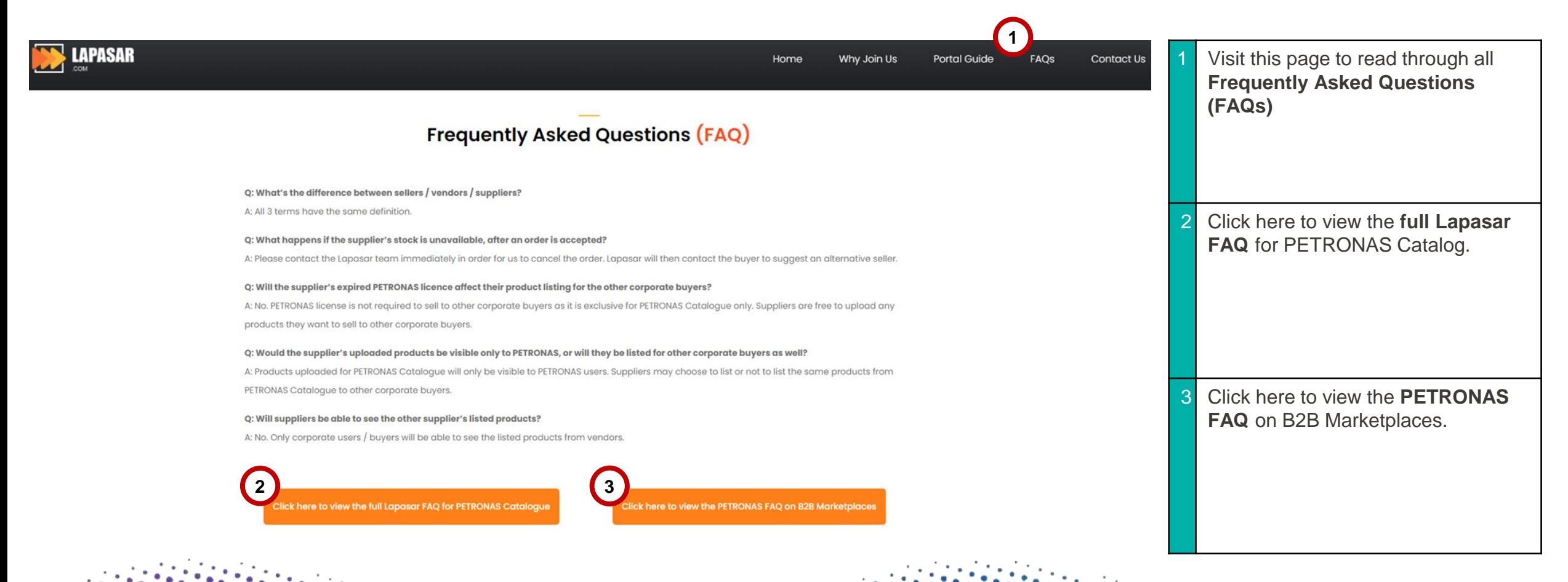

### Contact Us

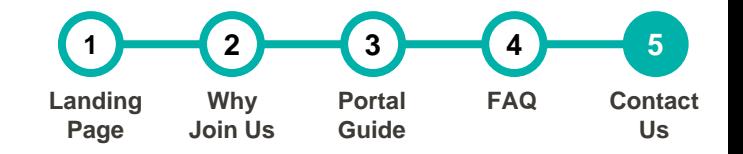

#### **The section contains the information to contact Lapasar.com**

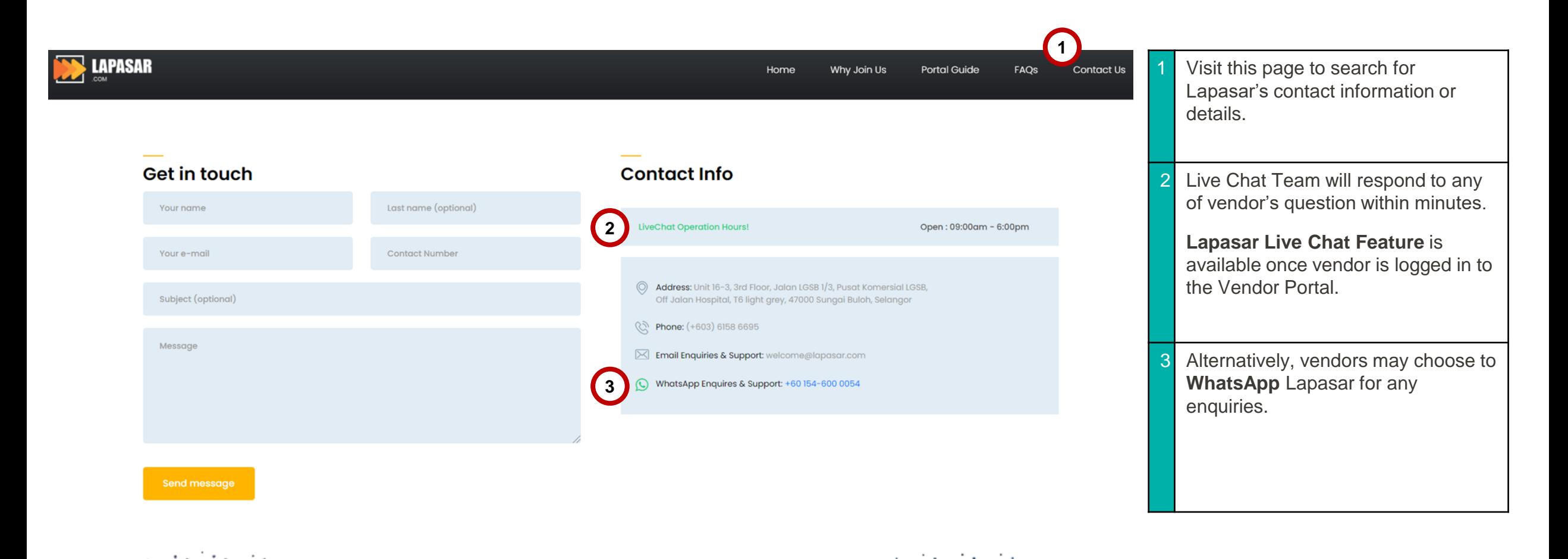

### APPLICATION DEEP DIVE

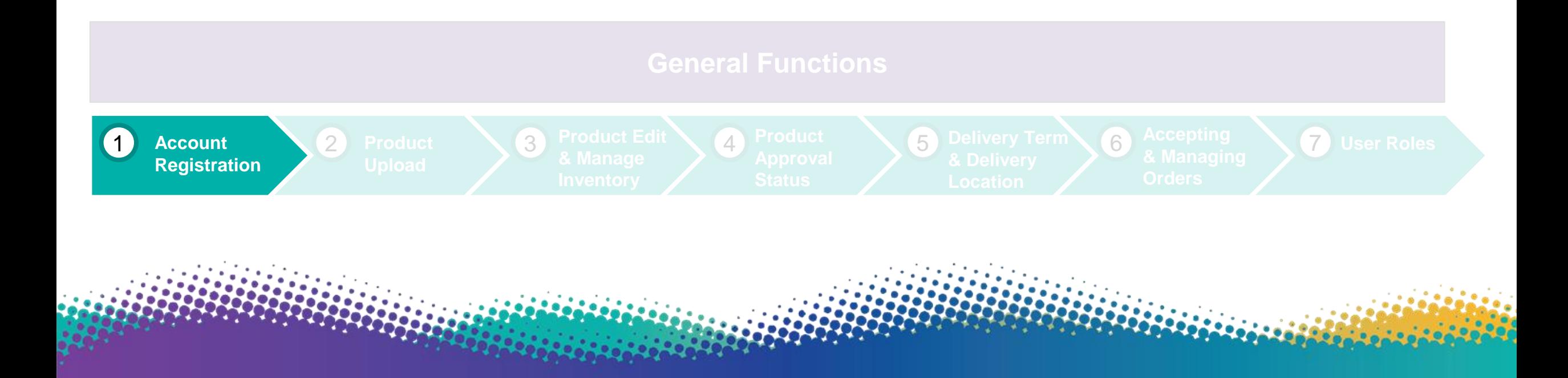

# Account Registration for PETRONAS Catalog

LEARNING

**OBJECTIVES** 

**Suppliers will receive a confirmation email from Lapasar upon registering to assign a new password for the account.** 

> Suppliers will be able to register an account on Lapasar Vendor Portal for PETRONAS Catalog and register for auto-invoicing for receiving payment purposes.

> > **17**

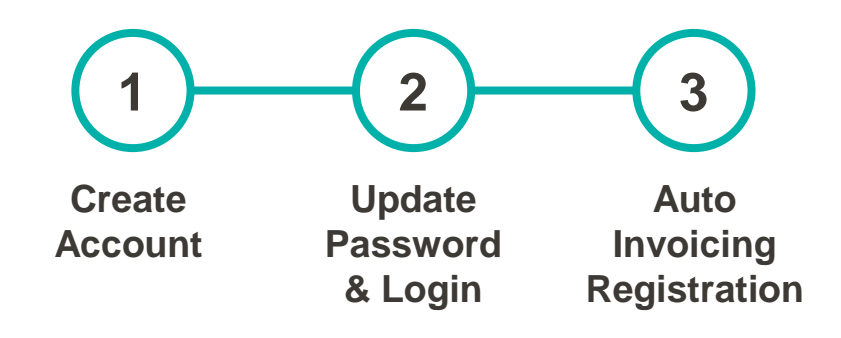

### Create Account

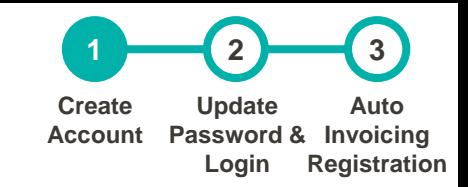

**18**

#### **[Click here \(Registration Link\)](https://petronas.lapasar.com/app/petronas/petronas_supplier_registration) to register on Lapasar Vendor Portal for PETRONAS Catalog.**

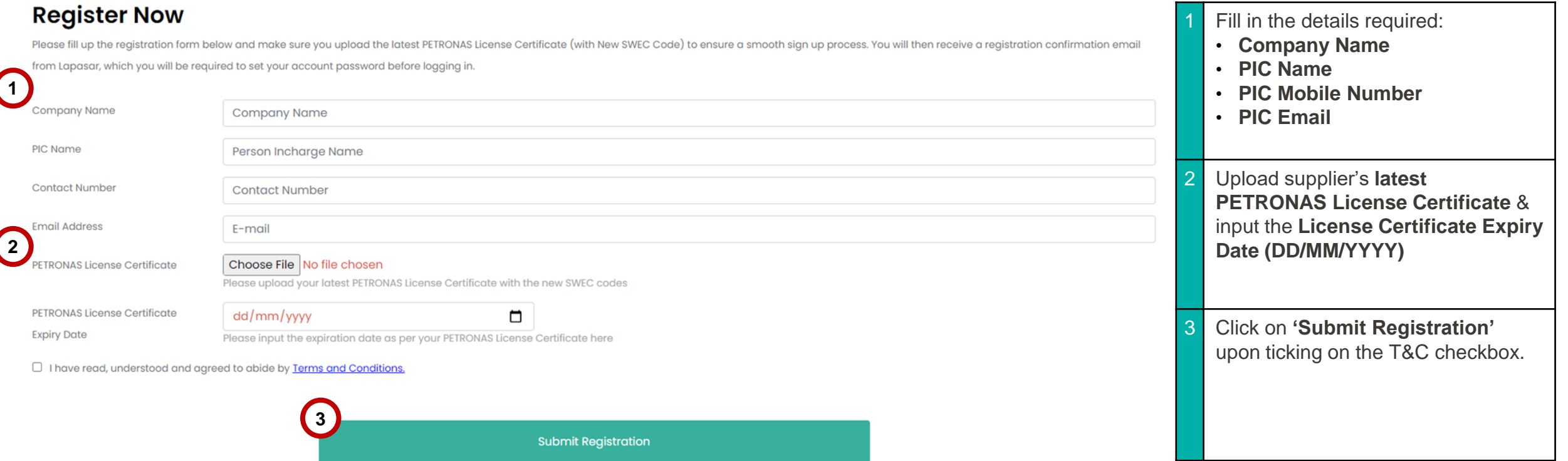

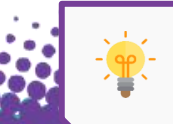

Visit [PETRONAS Licensing Management System \(PLMS\)](https://licensing.petronas.com/login) to download your latest PETRONAS License Certificate.

# Update Password & Login

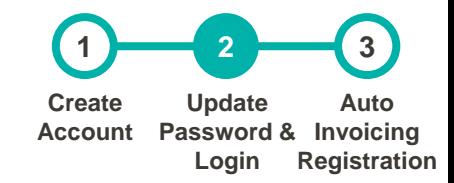

**You will receive an email from [welcome@lapasar.com](mailto:welcome@lapasar.com) with the title "Welcome to Lapasar.com". Click on the link in the email and you will be directed to this page to set your password.** 

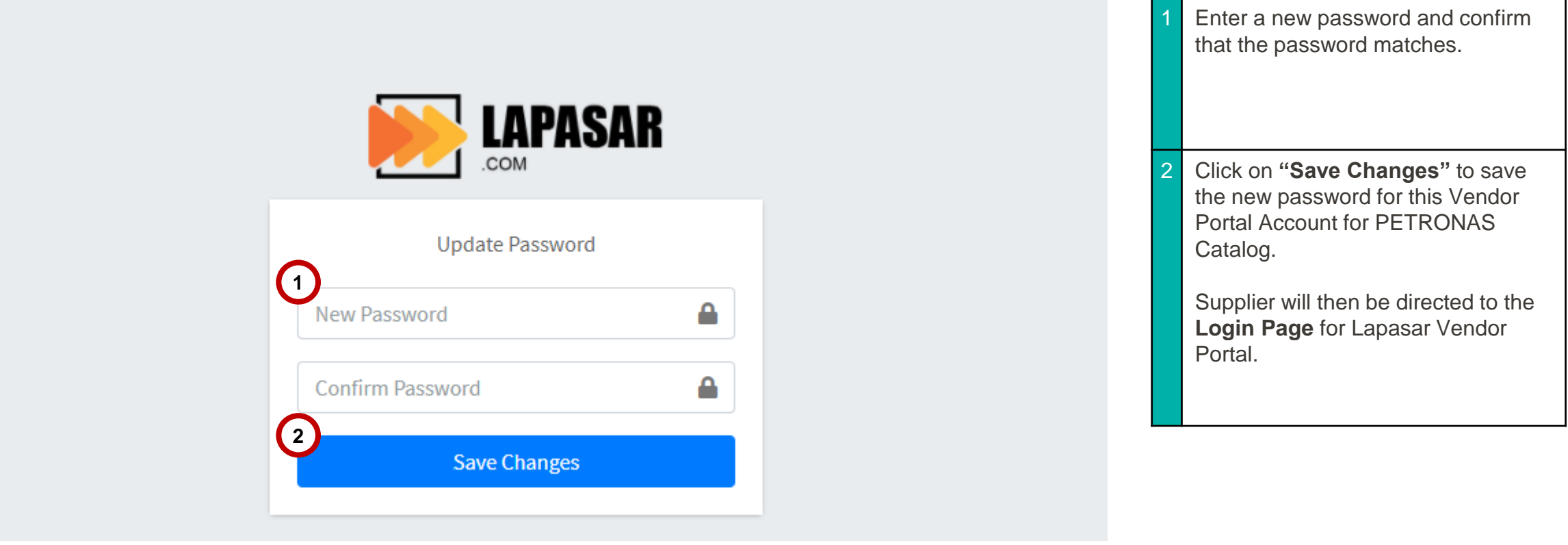

# Auto-Invoicing Registration (A)

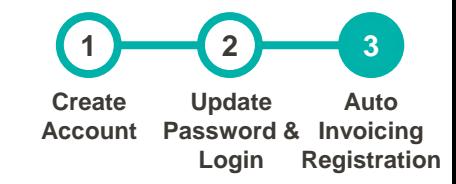

**20**

**Lapasar uses an auto-invoicing system, enabled through a one-time registration. On the Lapasar platform, we do not require invoices from suppliers in order to release payments.**

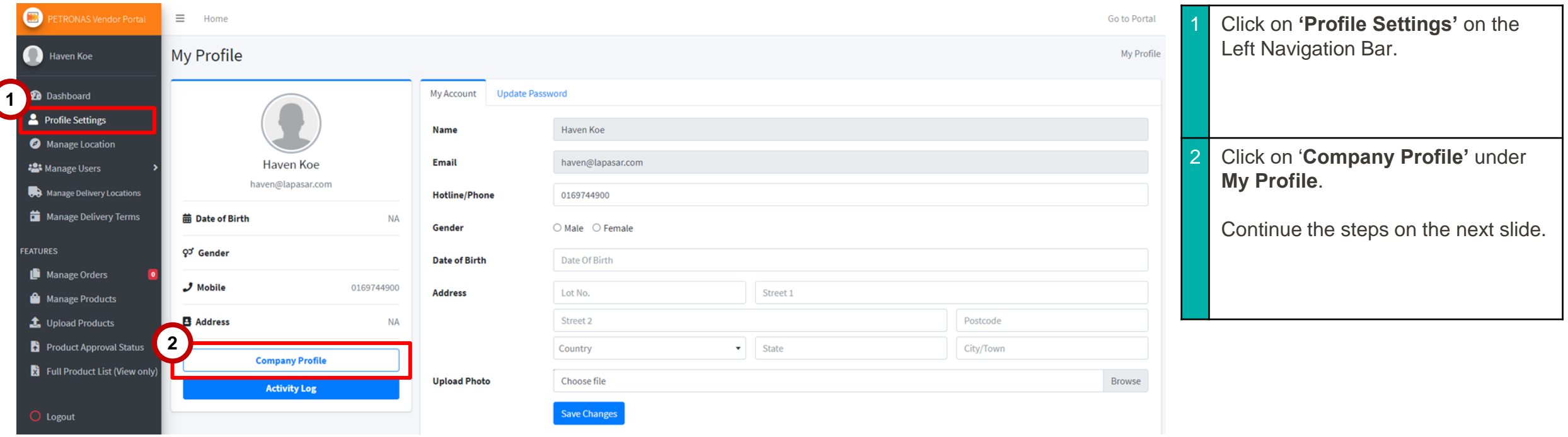

# Auto-Invoicing Registration (B)

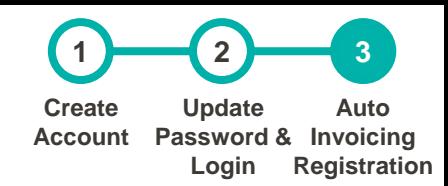

**Suppliers will be able to activate auto-invoicing system on Lapasar by providing mandatory company documents.** 

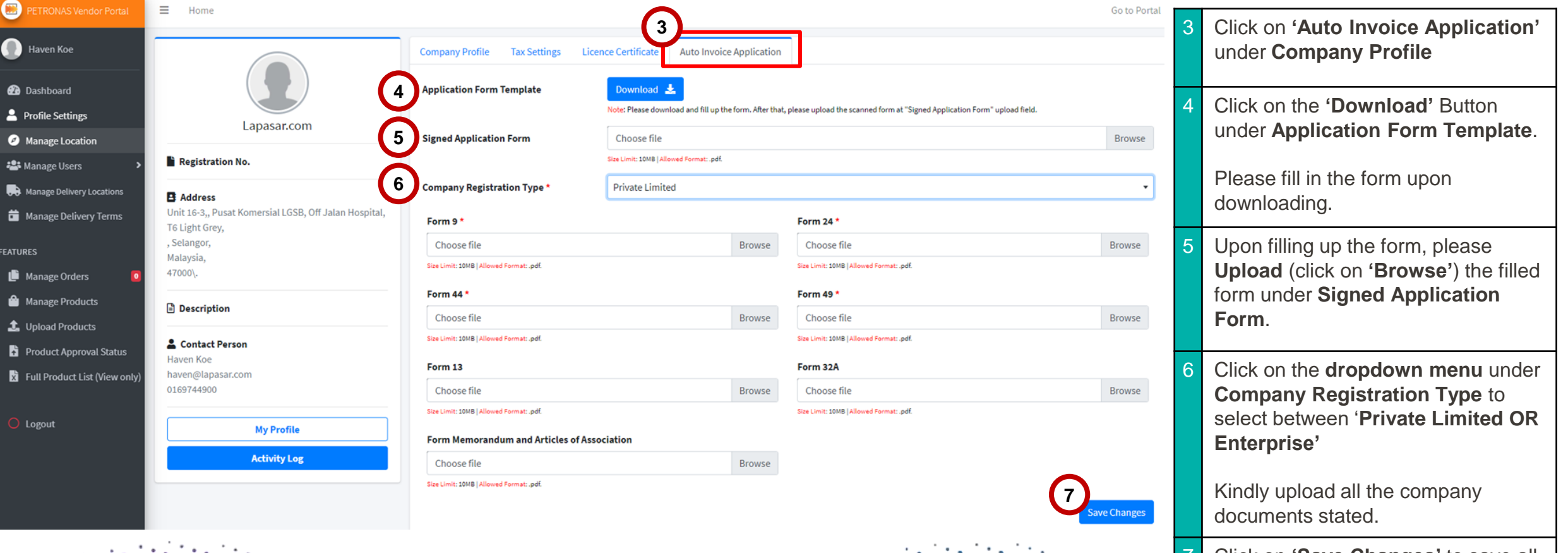

7 Click on **'Save Changes'** to save all information input / uploaded.

**21**

### APPLICATION DEEP DIVE

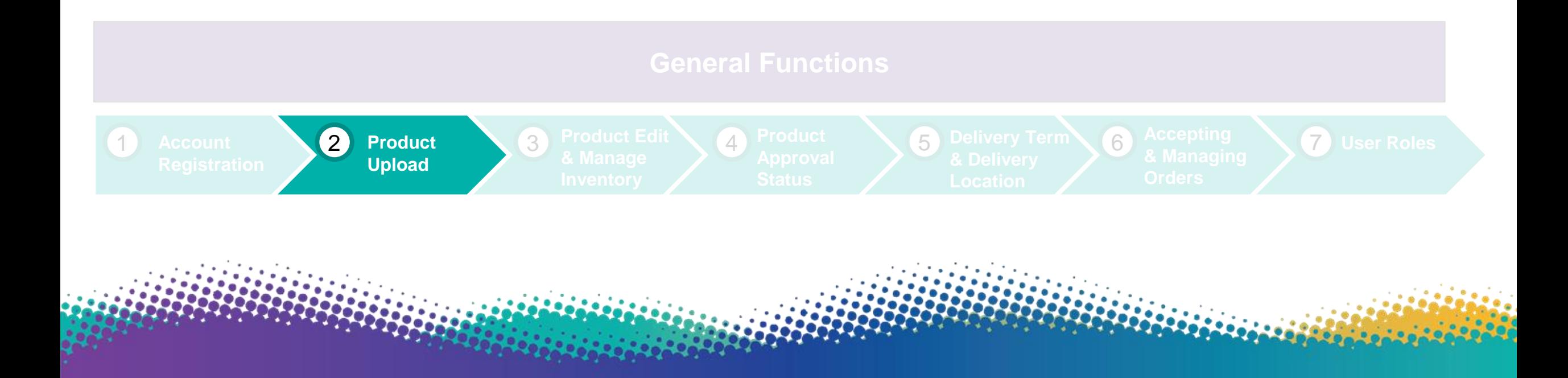

### Product Upload

**This section allows supplier to view, quote and submit products quoted for approval.** 

LEARNING **OBJECTIVES** 

Suppliers will be able to view, upload and submit quoted products for PETRONAS Catalog through this Lapasar Vendor Portal.

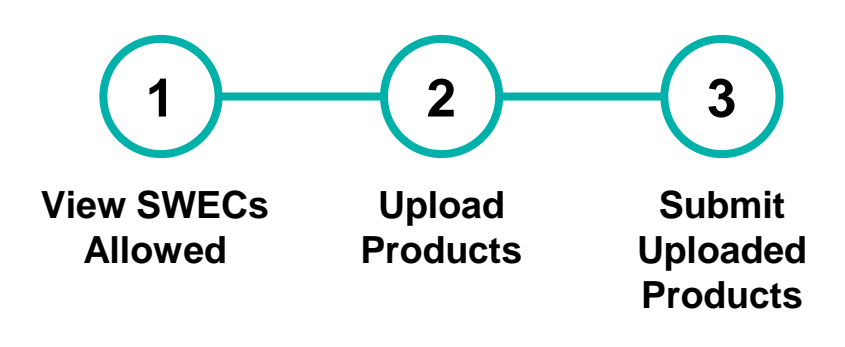

### View SWECs Allowed to Quote

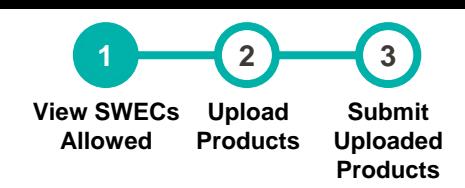

**24**

#### **This section will display a list of SWECs allowed for supplier's company to quote for**

**PETRONAS Catalog. \*Do find the full list of SWECs available for PETRONAS Catalog [Here \(Link\)](https://petronas.lapasar.com/app/petronas/).** 

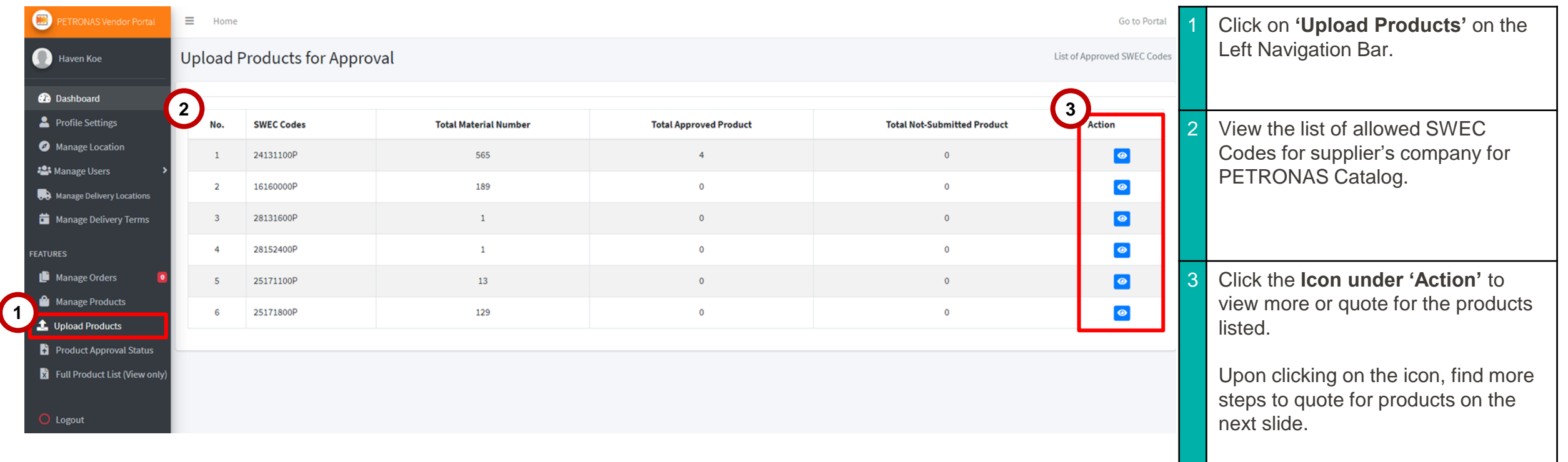

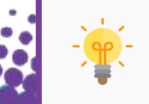

Please contact **Lapasar Live Chat Team** or [Lapasar WhatsApp](https://api.whatsapp.com/send?phone=601546000054) if there are any missing / extra SWECs available to be quoted on your list.

# Upload Products (A)

**1 2 3 View SWECs Allowed Upload Products Submit Uploaded Products**

**This section allows suppliers to view product listing details & upload products accordingly. Suppliers will be directed to this page upon clicking on the eye icon for a selected SWEC Code.** 

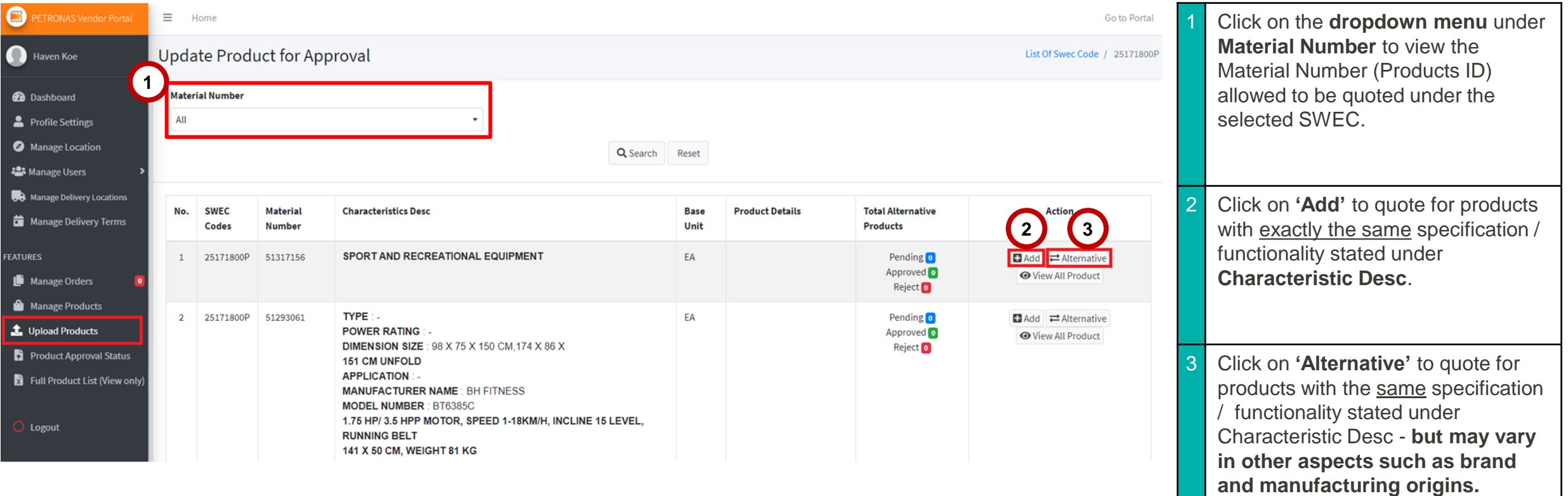

**25**

# Upload Products (B)

**This section allows suppliers to view product listing details & upload products accordingly. Click on 'Add' and this window will pop up for supplier to input product details.** 

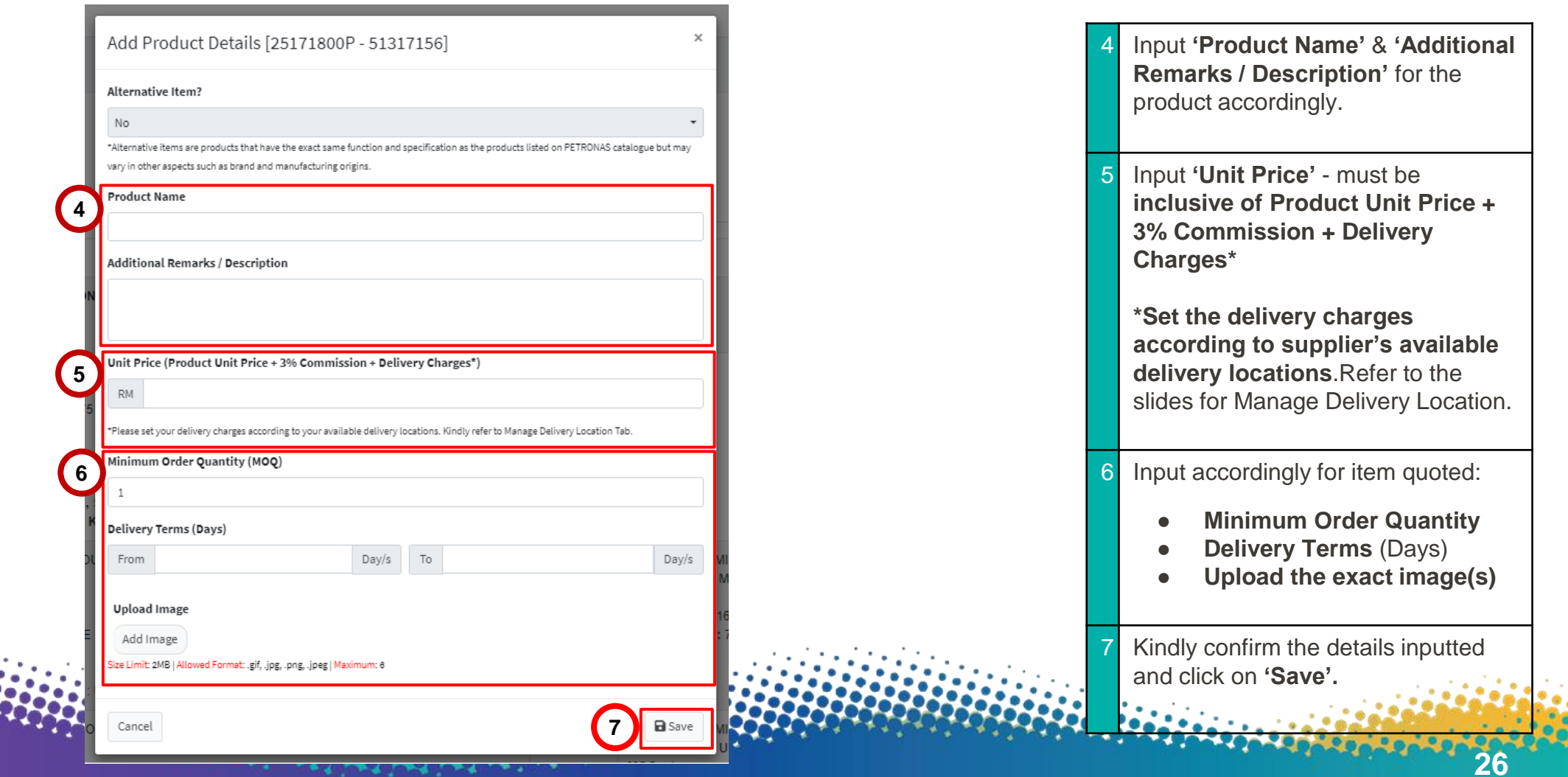

# Submit Uploaded Products (A)

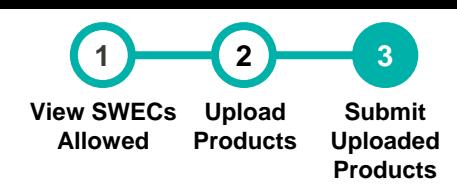

**27**

**This section allows suppliers to view product details uploaded & submit for approval. Upon clicking on 'Save' from the last slide, supplier will be directed to this page.** 

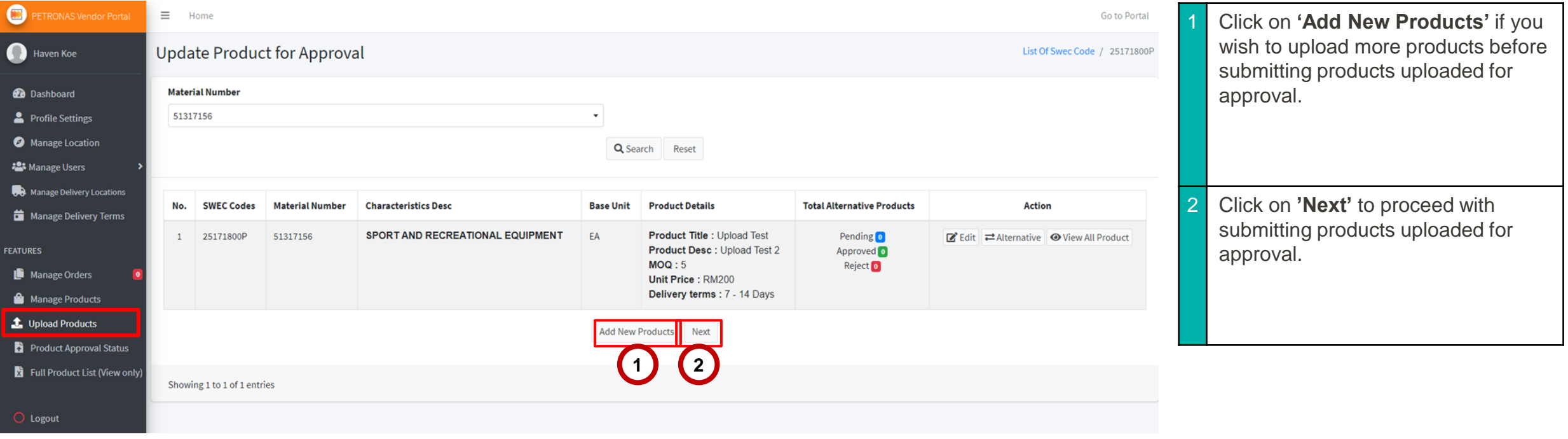

## Submit Uploaded Products (B)

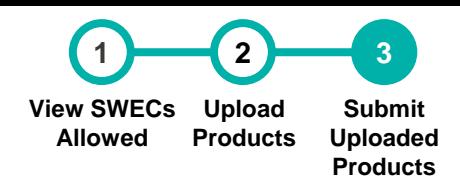

**28**

**This section allows suppliers to view product details uploaded & submit for approval. Upon clicking on 'Save' from the last slide, supplier will then be directed to this page.** 

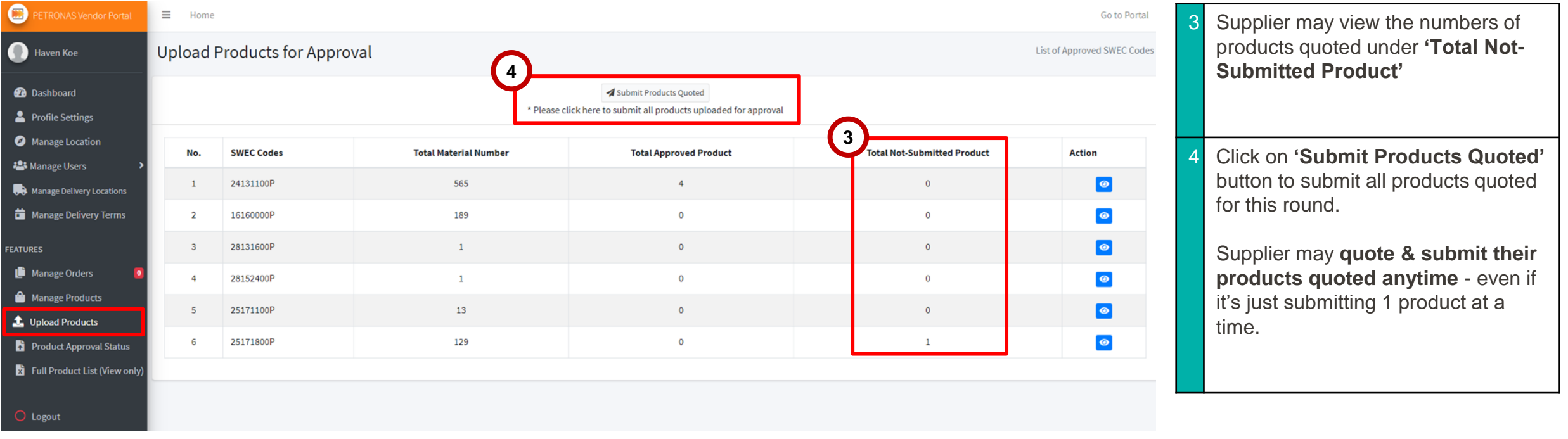

## Submit Uploaded Products (C)

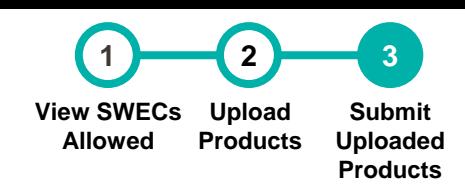

**29**

**This section allows suppliers to submit products uploaded for approval. Upon clicking on 'Submit Products Quoted' from the last slide, a window will pop up.** 

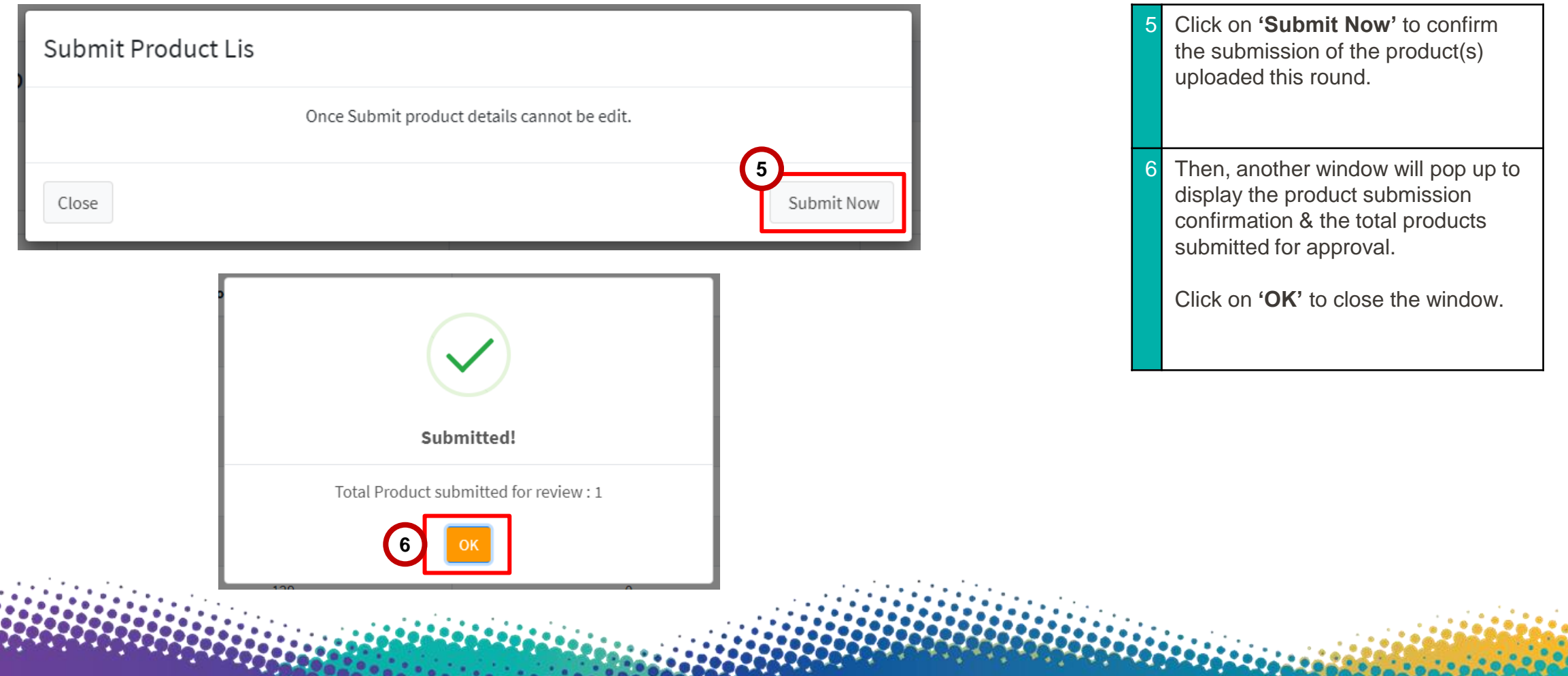

### APPLICATION DEEP DIVE

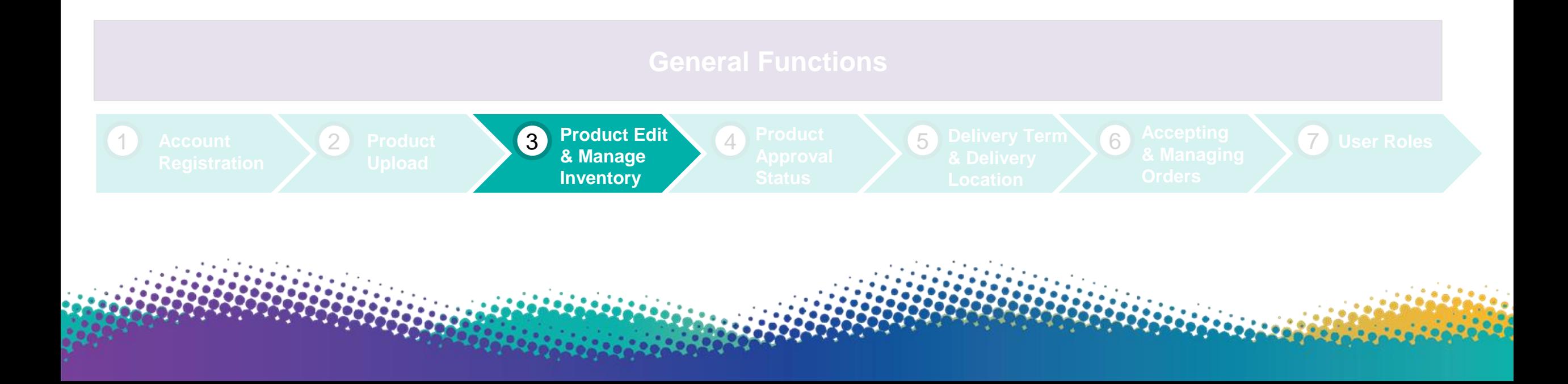

# Product Edit & Manage Inventory

**This section allows suppliers to edit products details and manage product inventory through Lapasar Vendor Portal for PETRONAS Catalog.** 

LEARNING **OBJECTIVES**  Suppliers will be able edit products details uploaded, as well as manage inventory on the platform so that it would be aligned to supplier's actual product inventory.

**31**

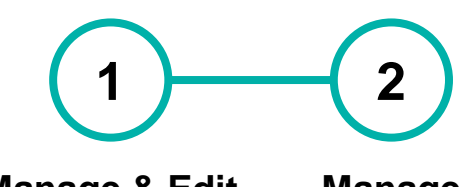

**Manage & Edit Products Details Manage Inventory**

### Manage & Edit Product Details (A)

**1 2 Manage & Edit Product Inventory Details Manage** 

**This section allows suppliers to edit products details approved by Lapasar Admin.**

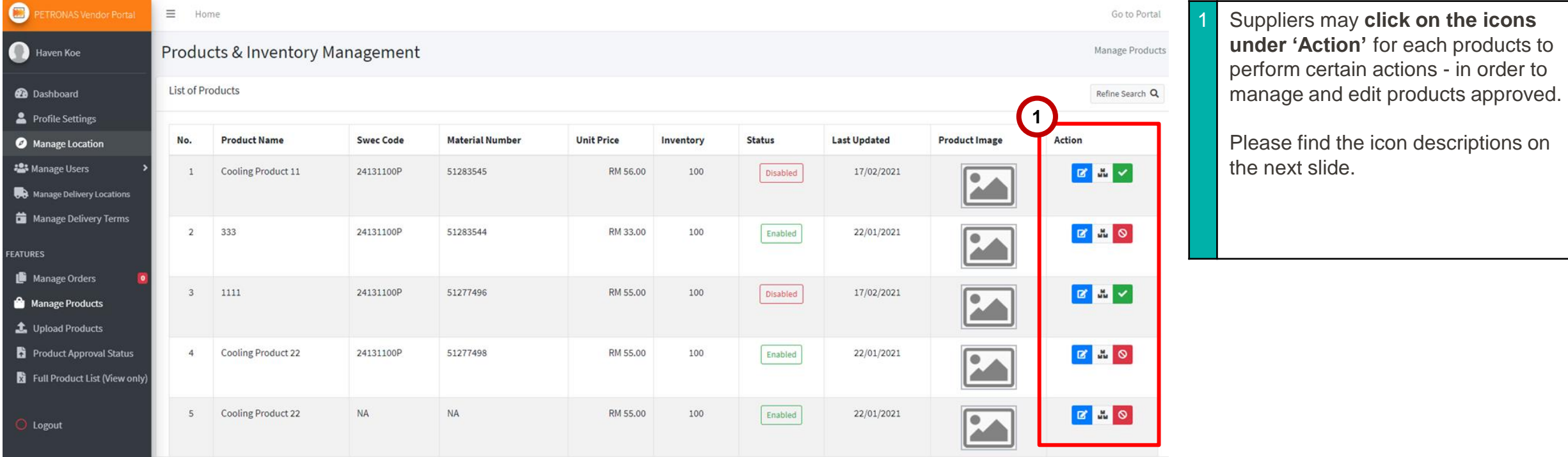

## Manage & Edit Product Details (B)

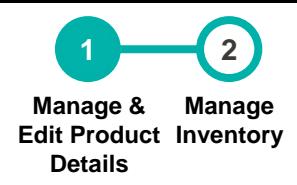

**33**

**This section allows suppliers to understand each icon descriptions under Manage Products.**

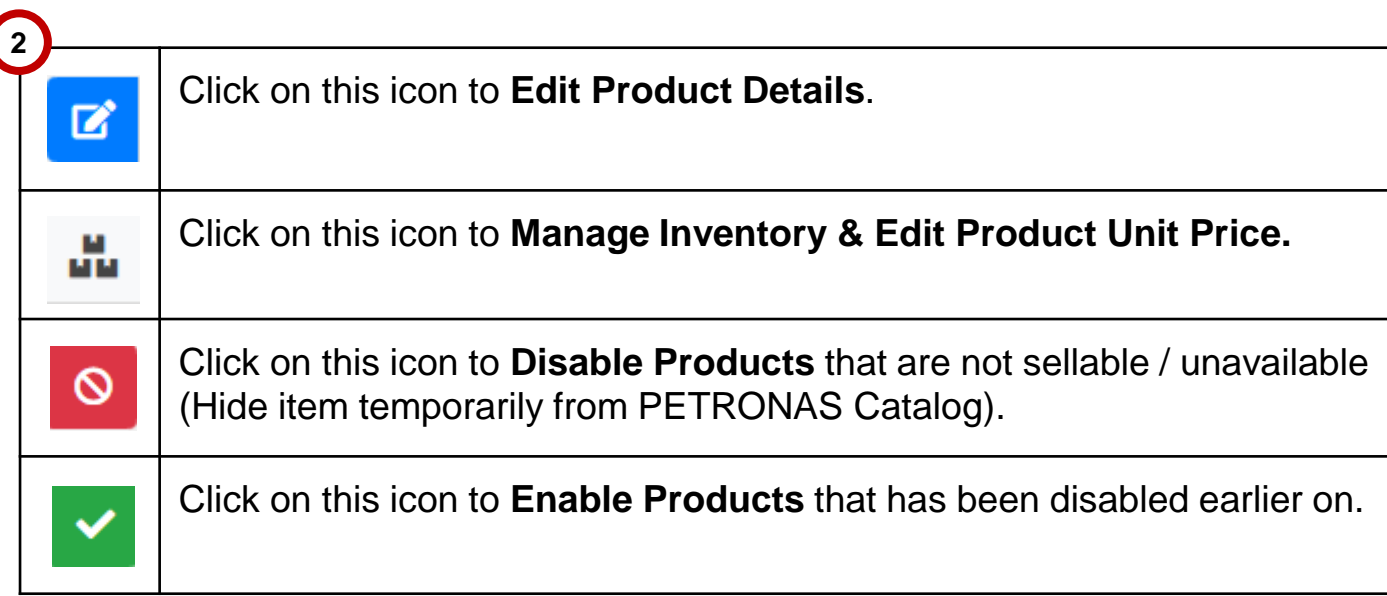

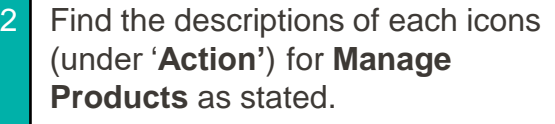
# Manage Inventory

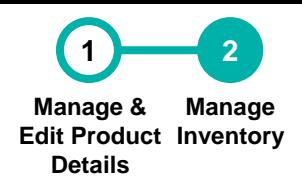

**This section allows suppliers update inventory, as well as price adjustment for each product.**

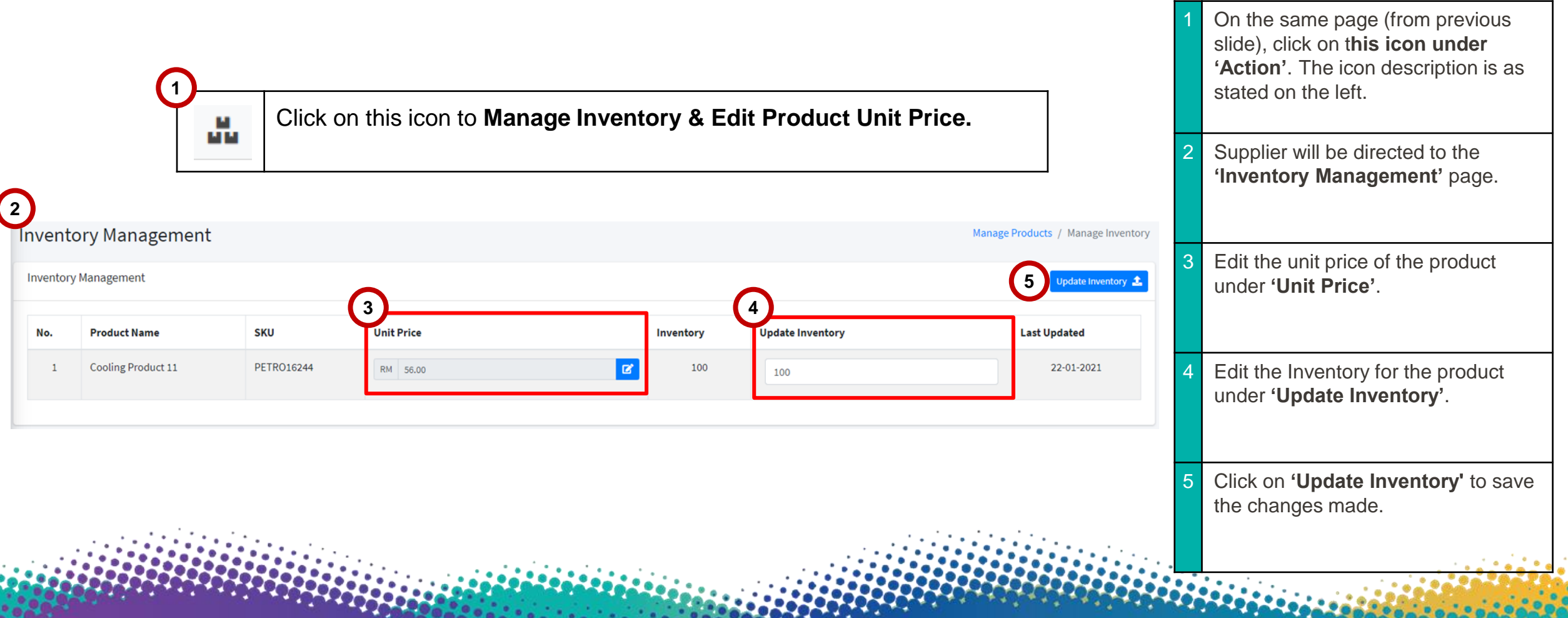

# APPLICATION DEEP DIVE

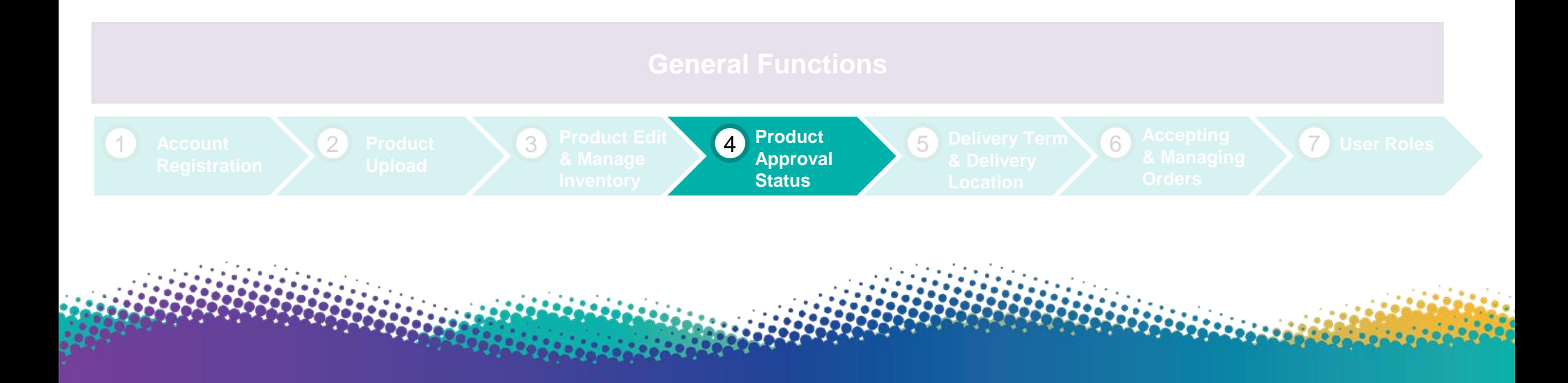

# Product Approval Status

**This section allows supplier to monitor their product approval status upon submitting their uploaded products for PETRONAS Catalog.** 

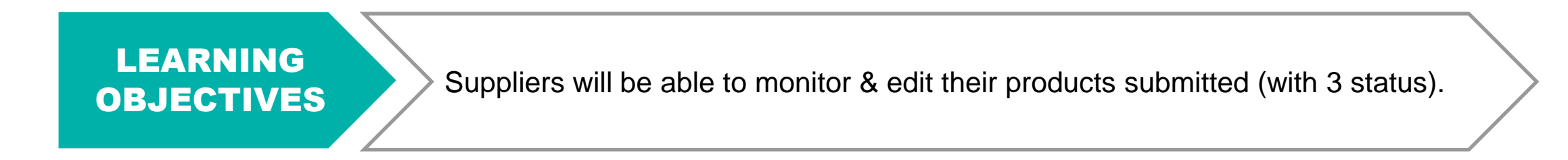

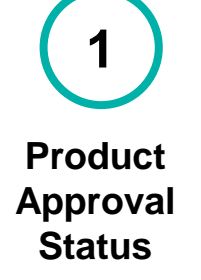

# Product Approval Status

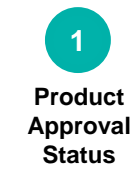

**This section allows supplier to monitor their product approval status upon submitting their uploaded products for PETRONAS Catalog.** 

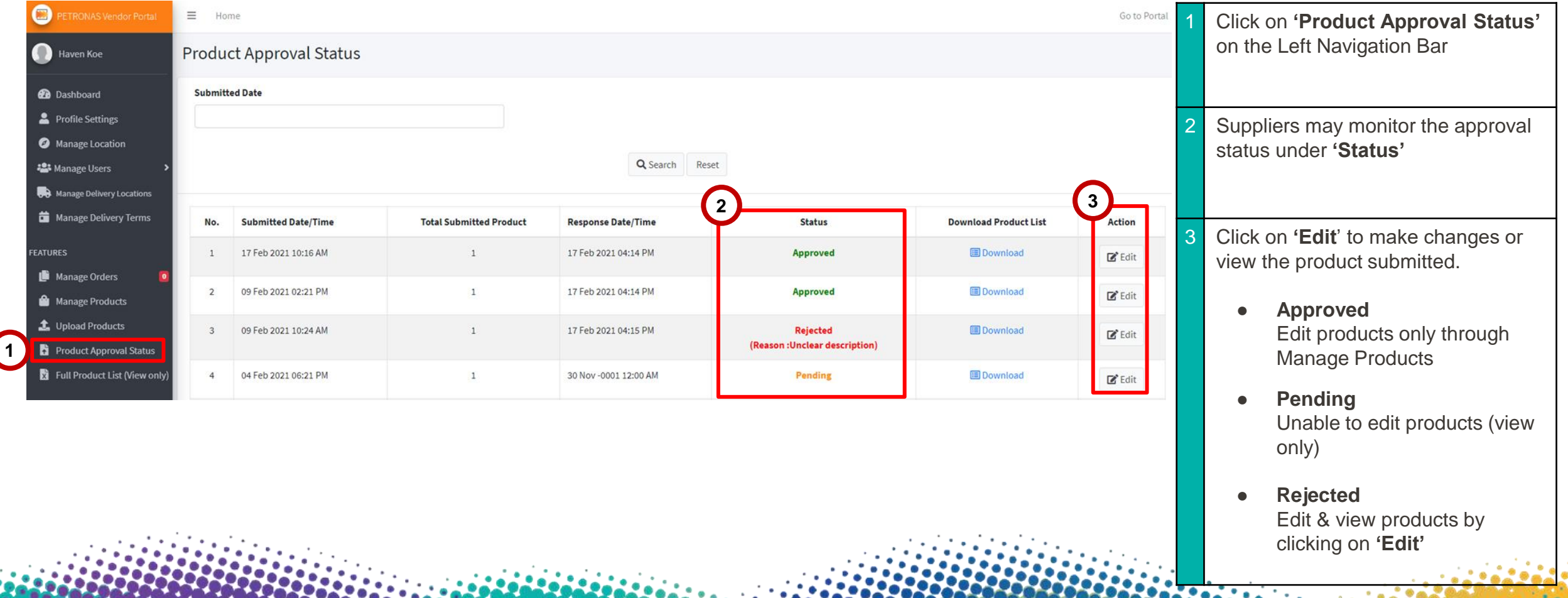

# APPLICATION DEEP DIVE

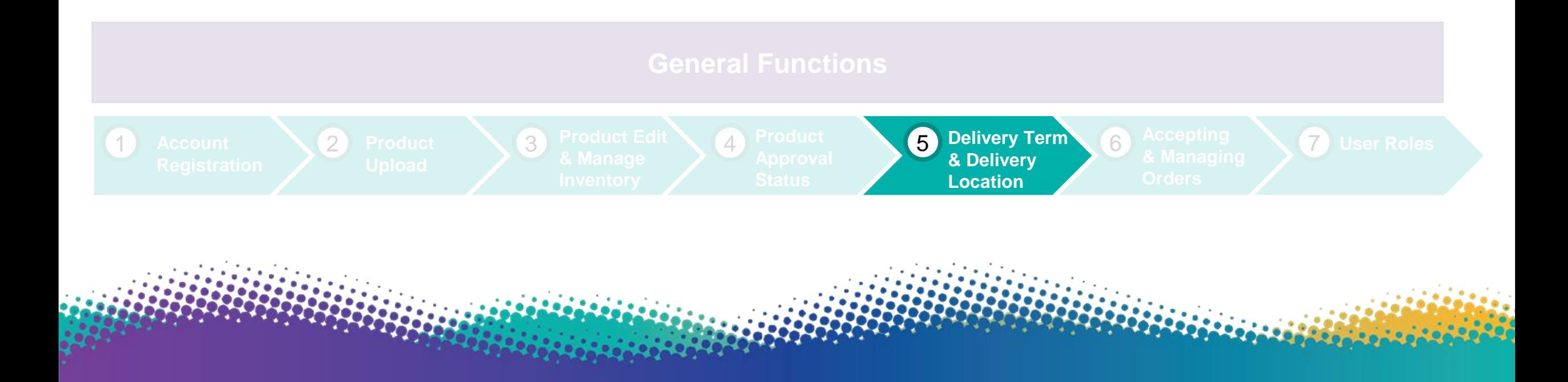

# Delivery Term & Delivery Location

**This section allows supplier set their general delivery term and delivery location for PETRONAS Catalog (Both are mandatory to input).** 

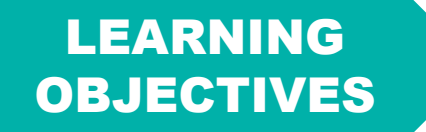

Suppliers will be able to set and edit their general delivery term and delivery location exclusively for PETRONAS Catalog.

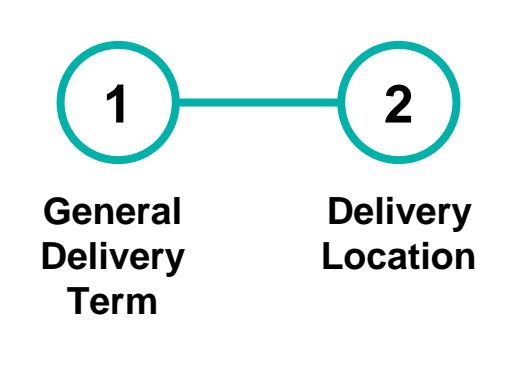

# General Delivery Term

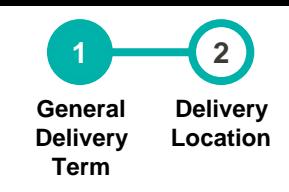

**40**

**This section allows suppliers to set and edit the general delivery term that covers all products uploaded for PETRONAS Catalog - serves as a reference for PETRONAS Buyers.** 

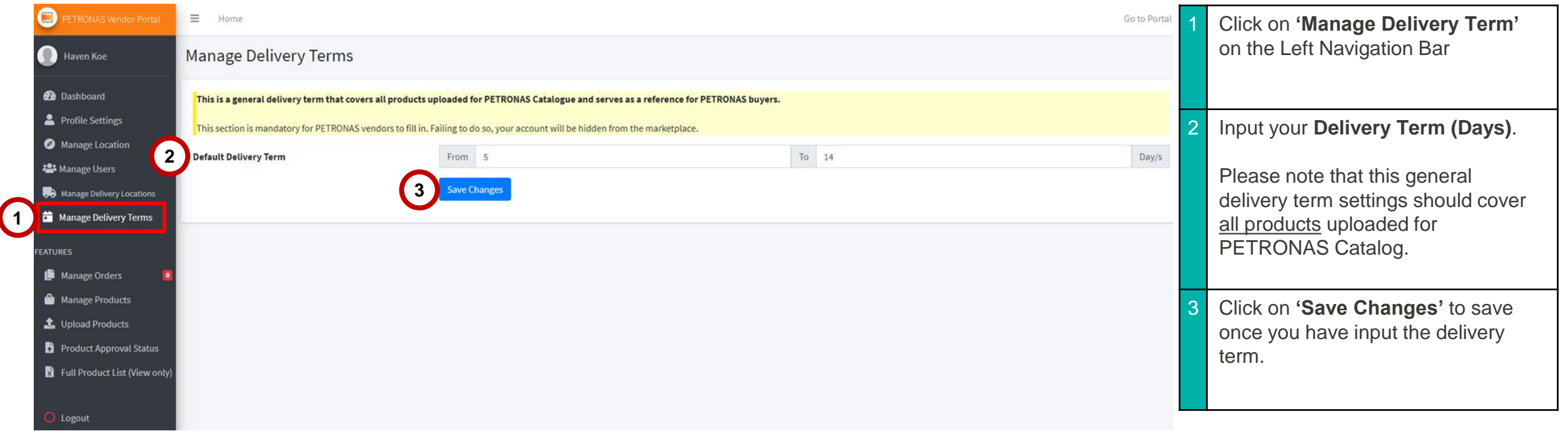

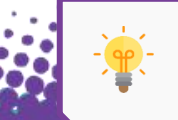

This is mandatory for PETRONAS Vendors to input. Failing to do so will result in your e-store being hidden from PETRONAS Catalog.

# Delivery Location

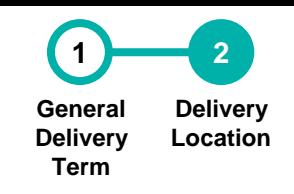

**This section allows suppliers to set the supplier's available delivery location(s). The total product unit price inclusive of delivery charges must cover all the locations selected.**

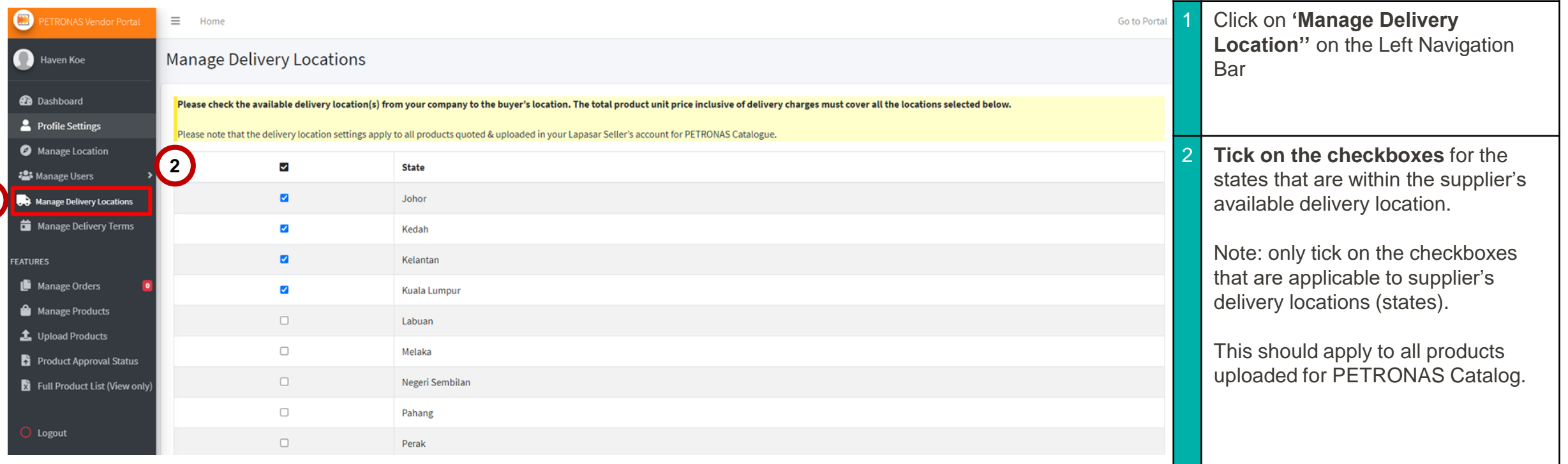

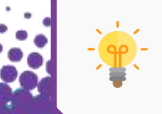

 $\left( 1 \right)$ 

Please note that the delivery location settings apply to all products quoted & uploaded in your Lapasar Seller's account for PETRONAS Catalog.

**41**

# APPLICATION DEEP DIVE

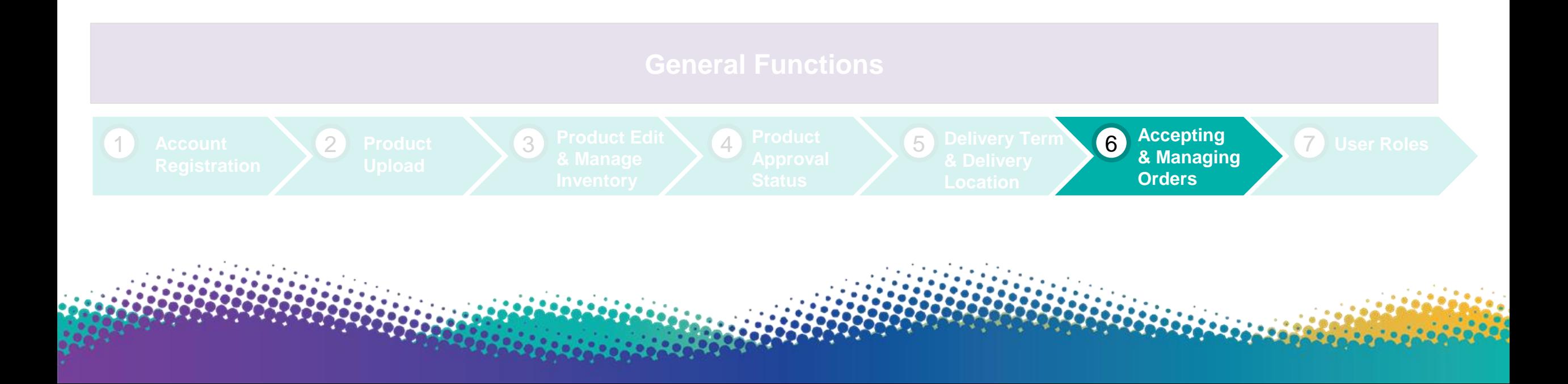

# Accepting & Managing Orders

**This section allows suppliers to accept (fulfillment) and manage orders from PETRONAS buyers.** 

LEARNING **OBJECTIVES** 

Suppliers will be able to accept orders received from PETRONAS as well as managing them.

**43**

**1 Accepting & Managing Orders**

# Accepting & Managing Orders

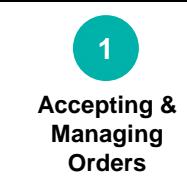

**44**

**This section allows suppliers to accept (fulfillment) and manage orders from PETRONAS buyers.** 

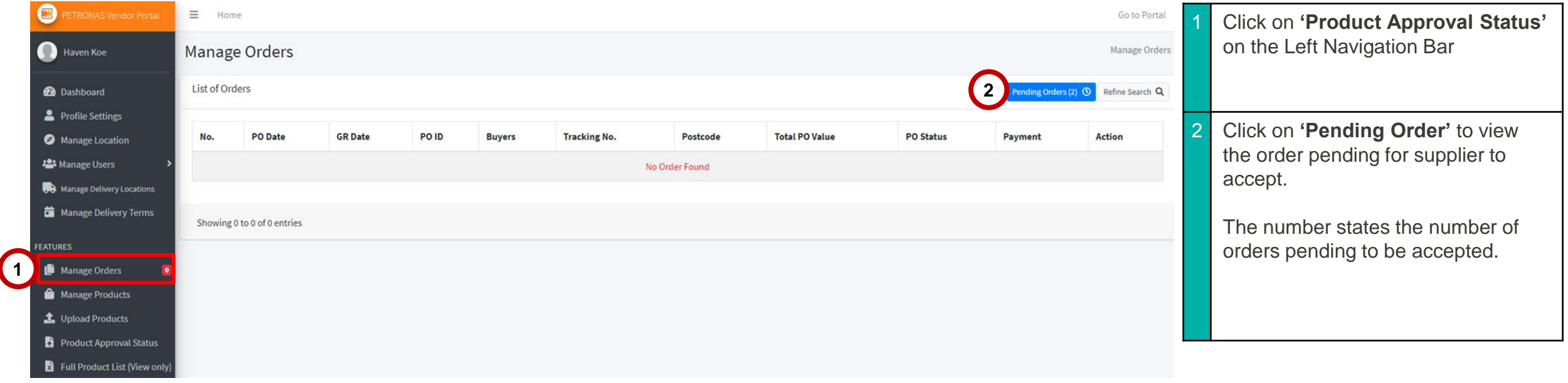

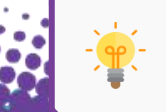

Please contact **Lapasar Live Chat Team** or [Lapasar WhatsApp](https://api.whatsapp.com/send?phone=601546000054) for any enquiries regarding accepting order(s) from PETRONAS.

# APPLICATION DEEP DIVE

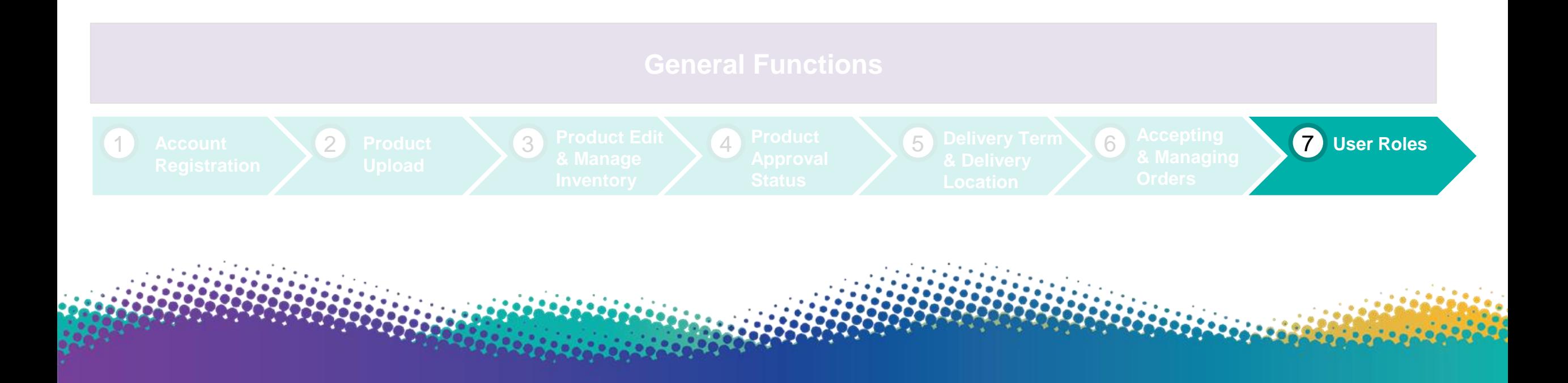

# User Roles

**This section allows suppliers to create unlimited user roles with varying levels of access on Lapasar Vendor Portal for PETRONAS Catalog.**

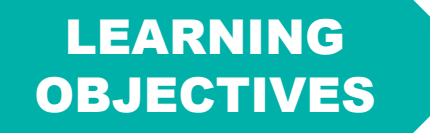

Suppliers will be able to create user roles & view list of users with different level of access on Lapasar Vendor Portal.

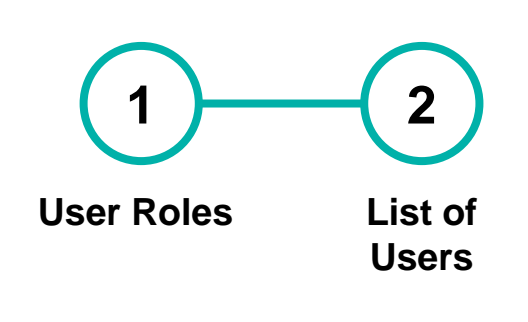

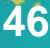

# User Roles (A)

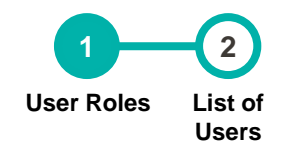

**47**

## **This section allows suppliers to create user roles and the different levels of access on Lapasar Vendor Portal.**

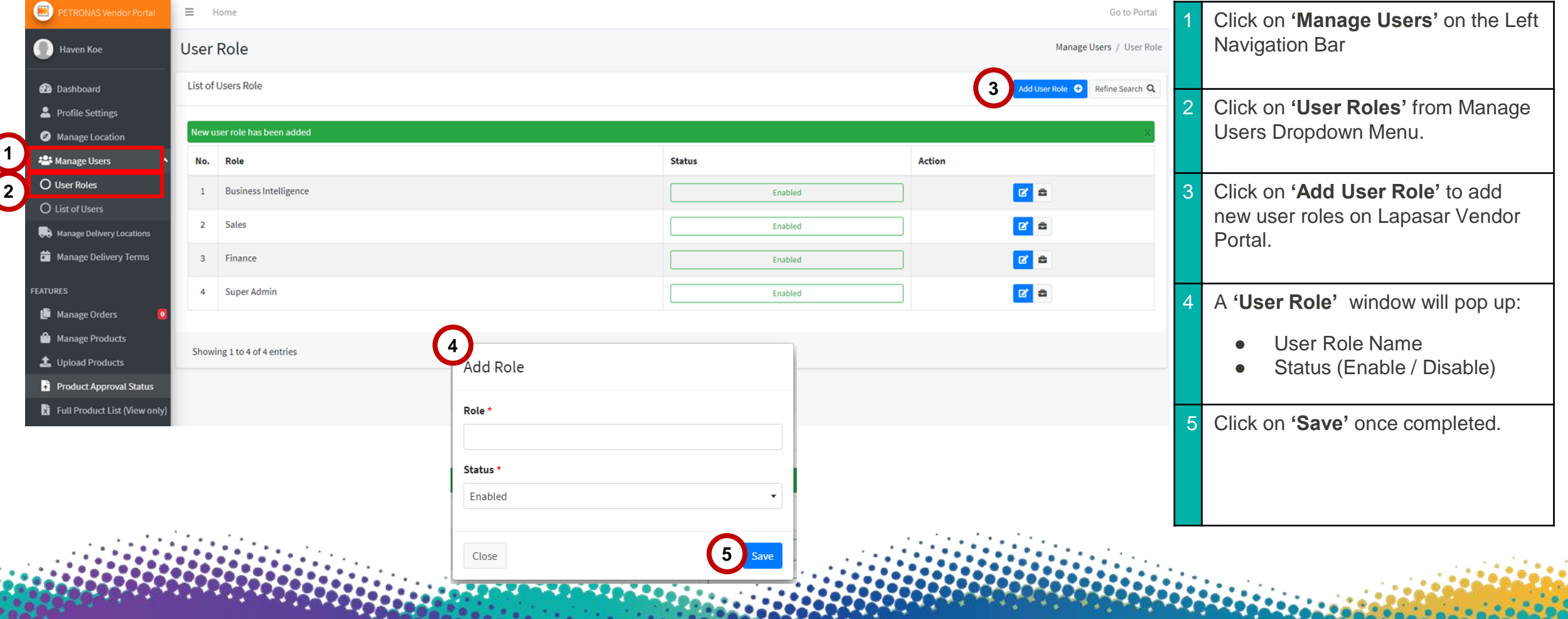

# User Roles (B)

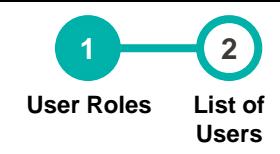

**48**

## **This section allows suppliers to create user roles and the different levels of access on Lapasar Vendor Portal.**

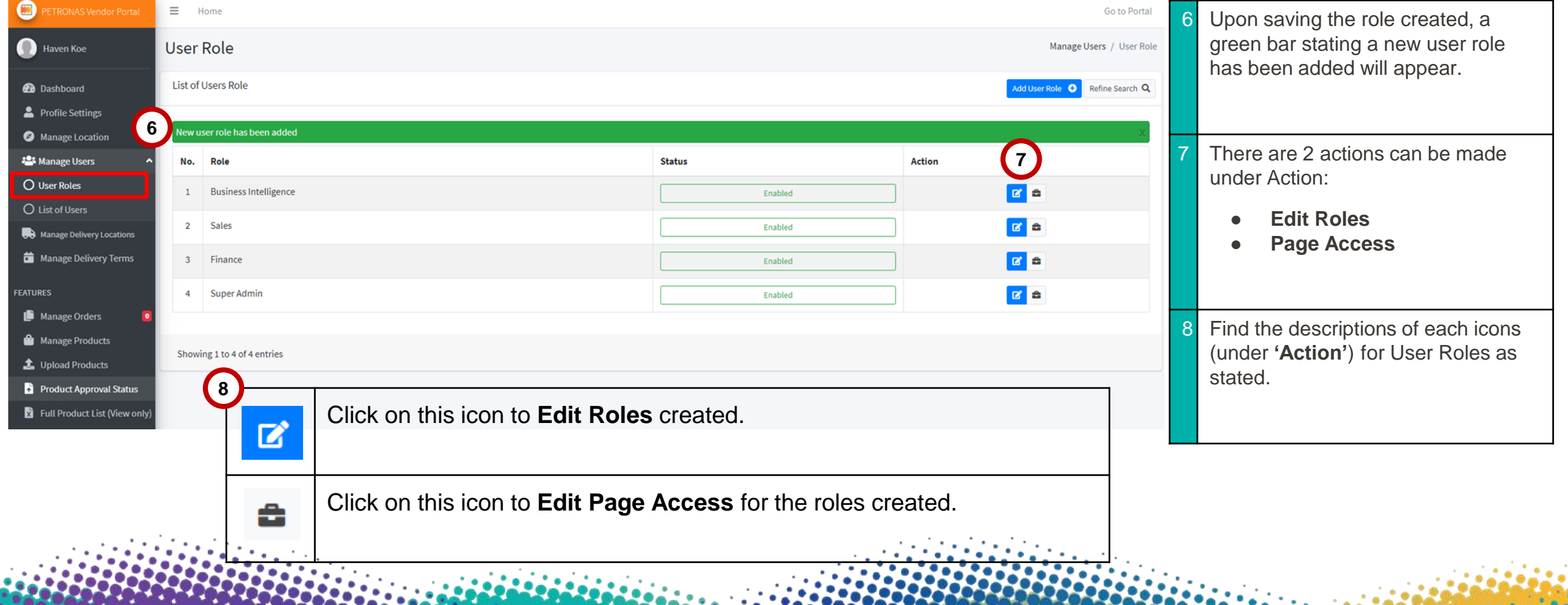

# User Roles (C)

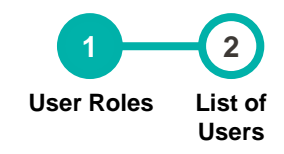

## **This section allows suppliers to create user roles and the different levels of access on Lapasar Vendor Portal.**

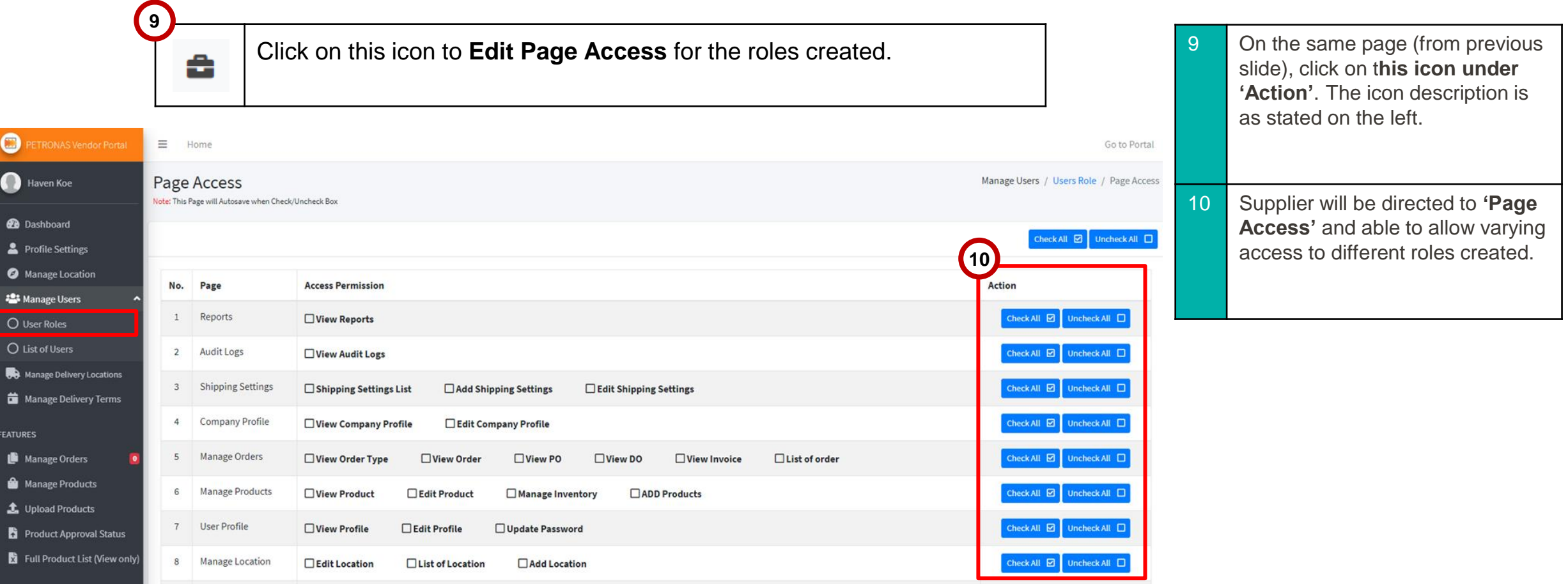

# List of Roles

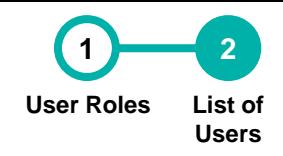

**50**

## **This section allows suppliers to create and view list of users created on Lapasar Vendor Portal.**

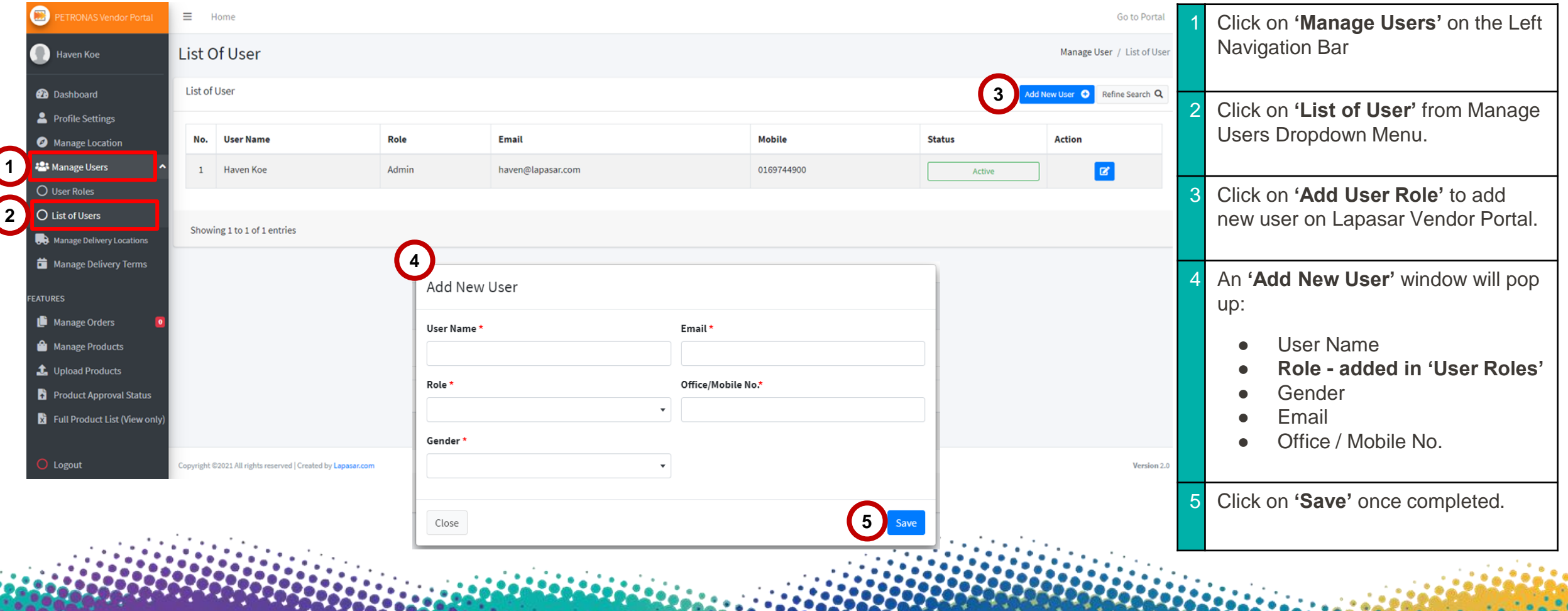

# **DO'S** Petronas-Lapasar DO'S & DON'TS

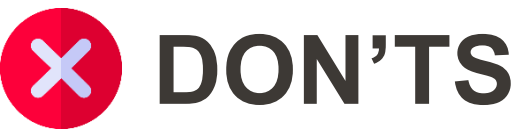

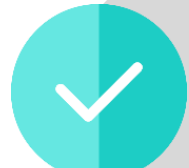

Have a designated Person in Charge that will **take care of the onboarding and the fulfillment of the first few orders.**

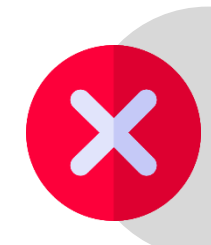

**Do not** set prices that are above reasonable market price average.

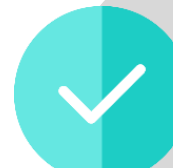

Leverage on our team to help you set up. Product uploads, account setting and more.

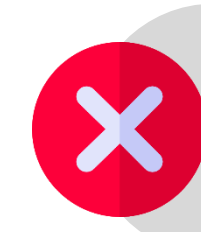

**Do not be hesitant to reach out for help!** You can reach Lapasar via the Live Chat function, via Call or via Email!

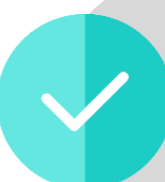

**Download the respective marketplace App** to be notified on your incoming orders & manage them easily.

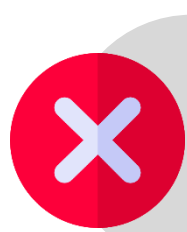

**Do not forget to update** your product inventory and prices if there are any changes.

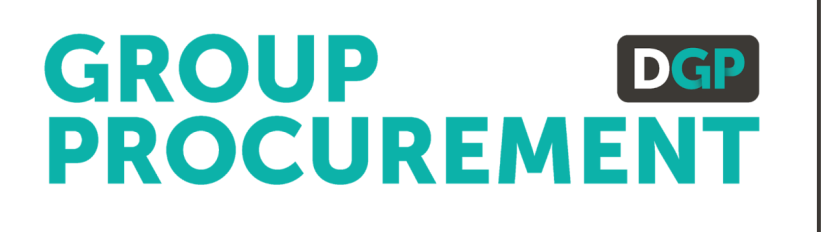

## SUPPORT CONTACT

# Support Contact

**Should you require any support, please reach out to us via the following channels:**

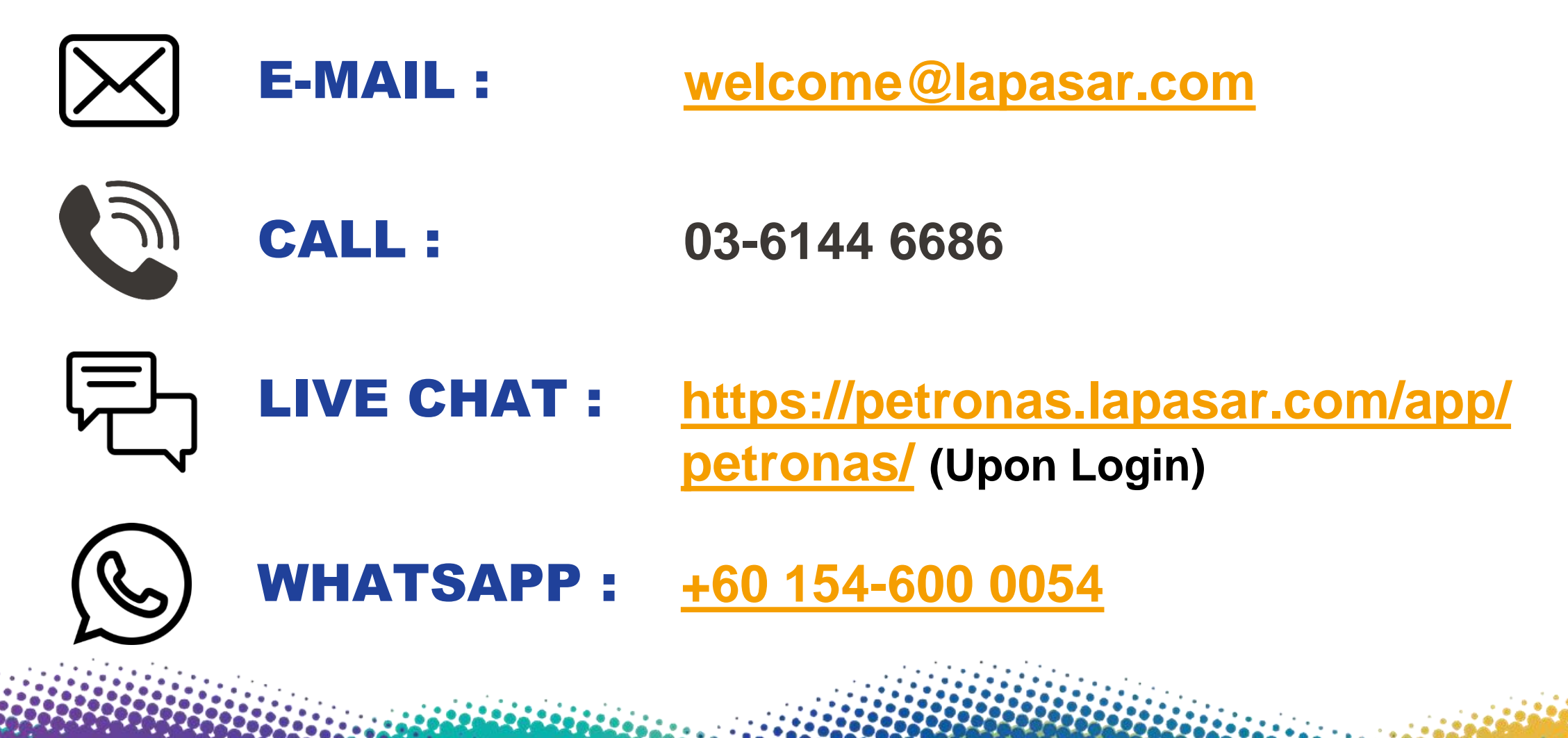

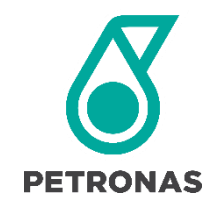

# GROUP DGP<br>PROCUREMENT

# **Cropee SUPPLIER USER GUIDE**

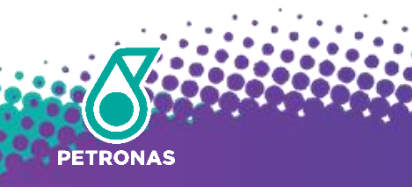

# Introduction to PETRONAS@Dropee

**[Dropee](https://www.dropee.com/) is a B2B e-Commerce platform that enables suppliers to track orders, acquire new customers, manage product inventory & gain business insights. Together, we are on mission to scale your business and prepare you towards the digital economy.**

- **[PETRONAS@Dropee](https://petronas.dropee.com/)** is a separate platform by Dropee that will serve only PETRONAS buyers and PETRONAS registered Suppliers. The platform is integrated with SMART by GEP® allowing for direct purchases between PETRONAS buyers and suppliers.
- The platform is currently serving **40 of the PETRONAS Non-Stock categories (SWEC)**. Therefore, only PETRONAS registered suppliers who are serving those categories will have access to PETRONAS@Dropee. [\(Refer to here\)](#page-71-0)

The PETRONAS@Dropee platform will be going "LIVE" sometime in September 2020.

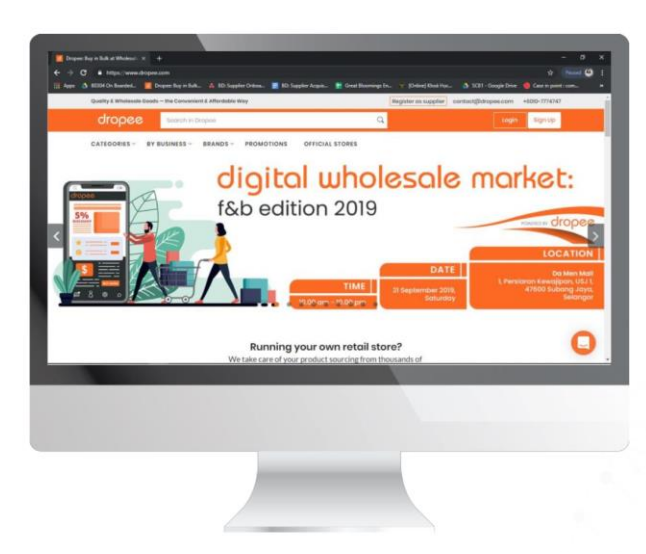

# PETRONAS@Dropee Platform

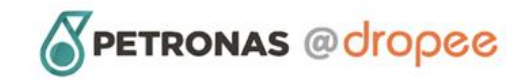

PETRONAS Supplier Sign Up **FAOS Latest News** Contact **LOGIN** 

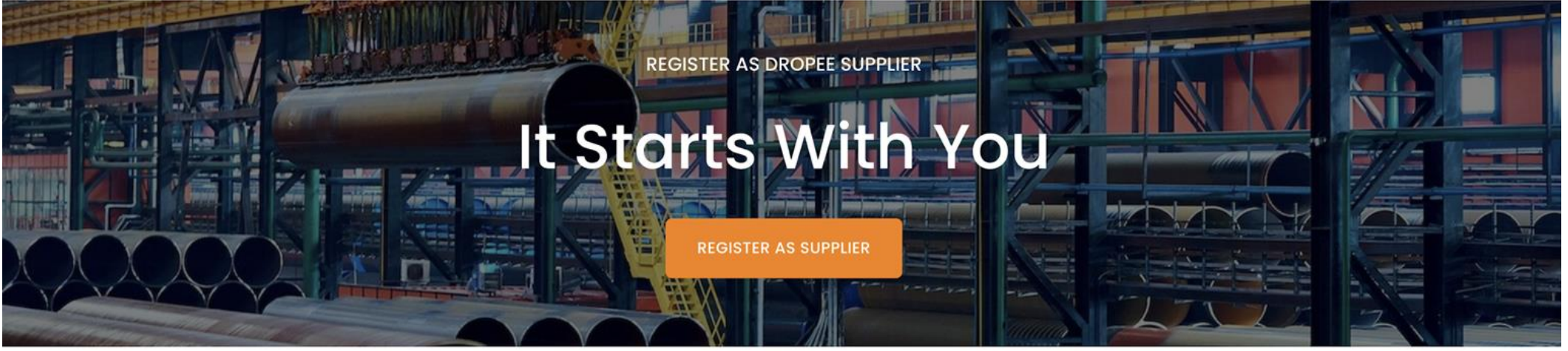

Platform Registration Page **[petronas.dropee.com](https://petronas.dropee.com/)**

## Welcome to the preferred procurement platform for PETRONAS

The PETRONAS@Dropee procurement platform brings B2B marketplace user experience to PETRONAS Buyers and Registered PETRONAS Suppliers and Vendors. When the system goes live in Q3 of 2020, forty major procurement categories will be made available on this platform and some 2000+ PETRONAS-registered vendors will begin selling their products online.

# Getting Started

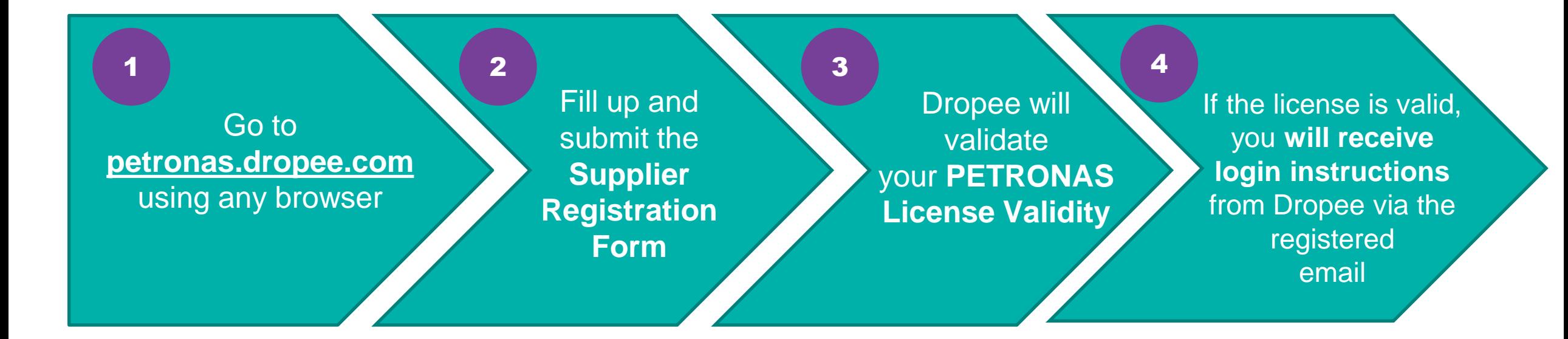

# First Time Login

**Once you have received your Dropee Login Instructions and Credentials via email, you are now ready to login and upload your products.** 

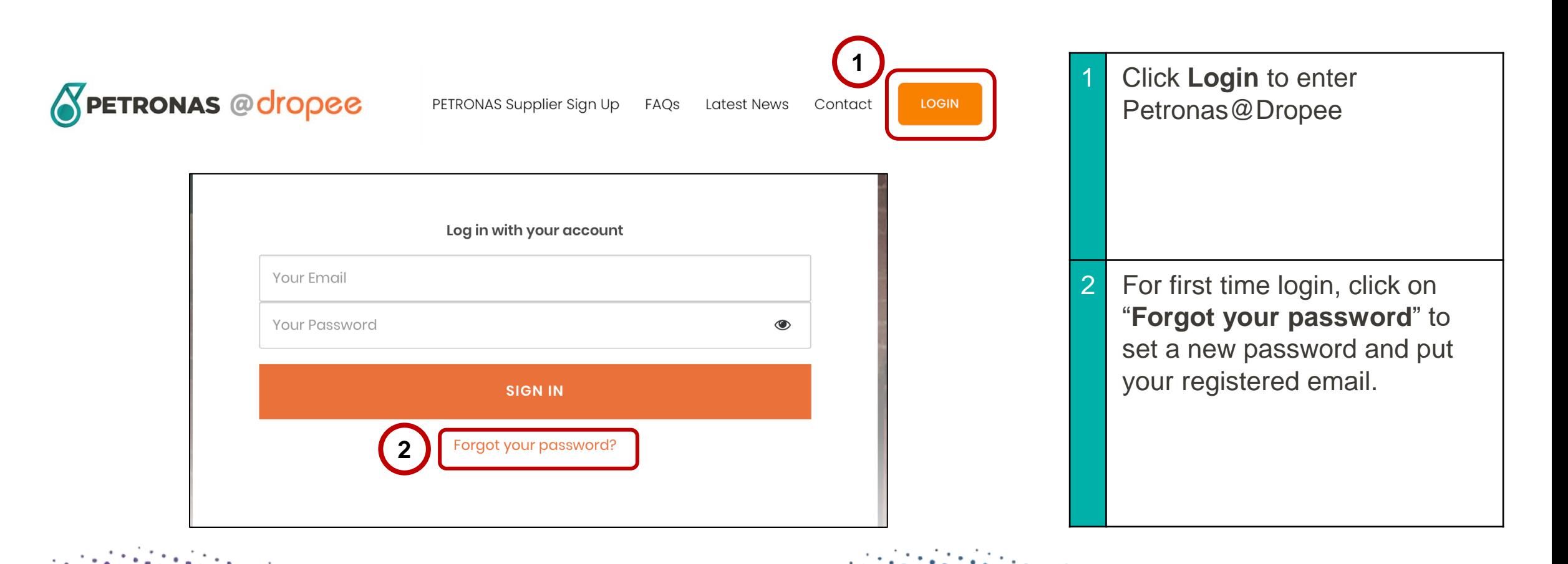

# Add New Product

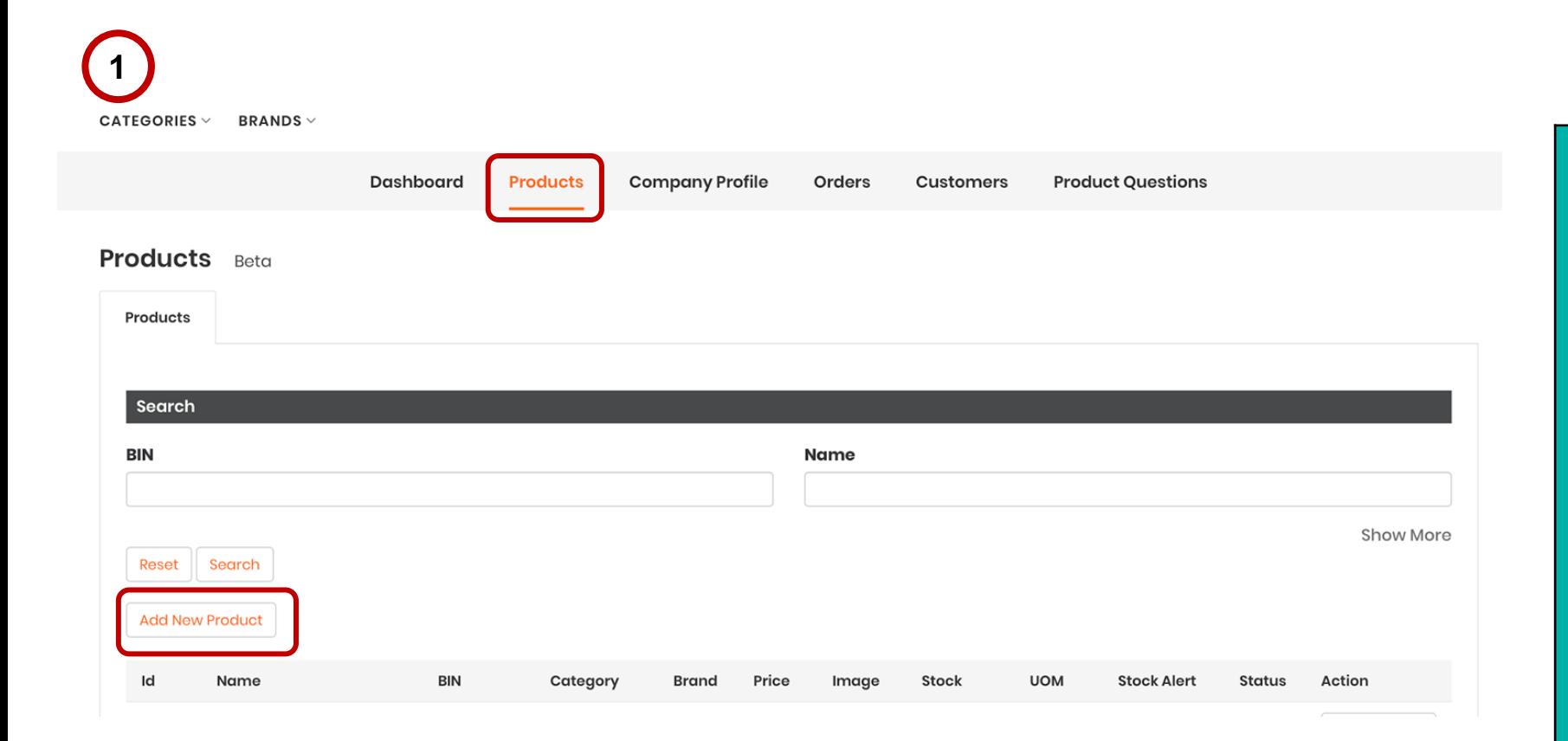

- Once you have successfully logged into the platform, you can start uploading your products.
	- First, click on **Products** on your dashboard.
	- At the Product page, click on **Add New Product** button.

It will direct you to the **Product Details** page.

# Search Products

**Add Product** search MATERIAL CODE (or BIN)

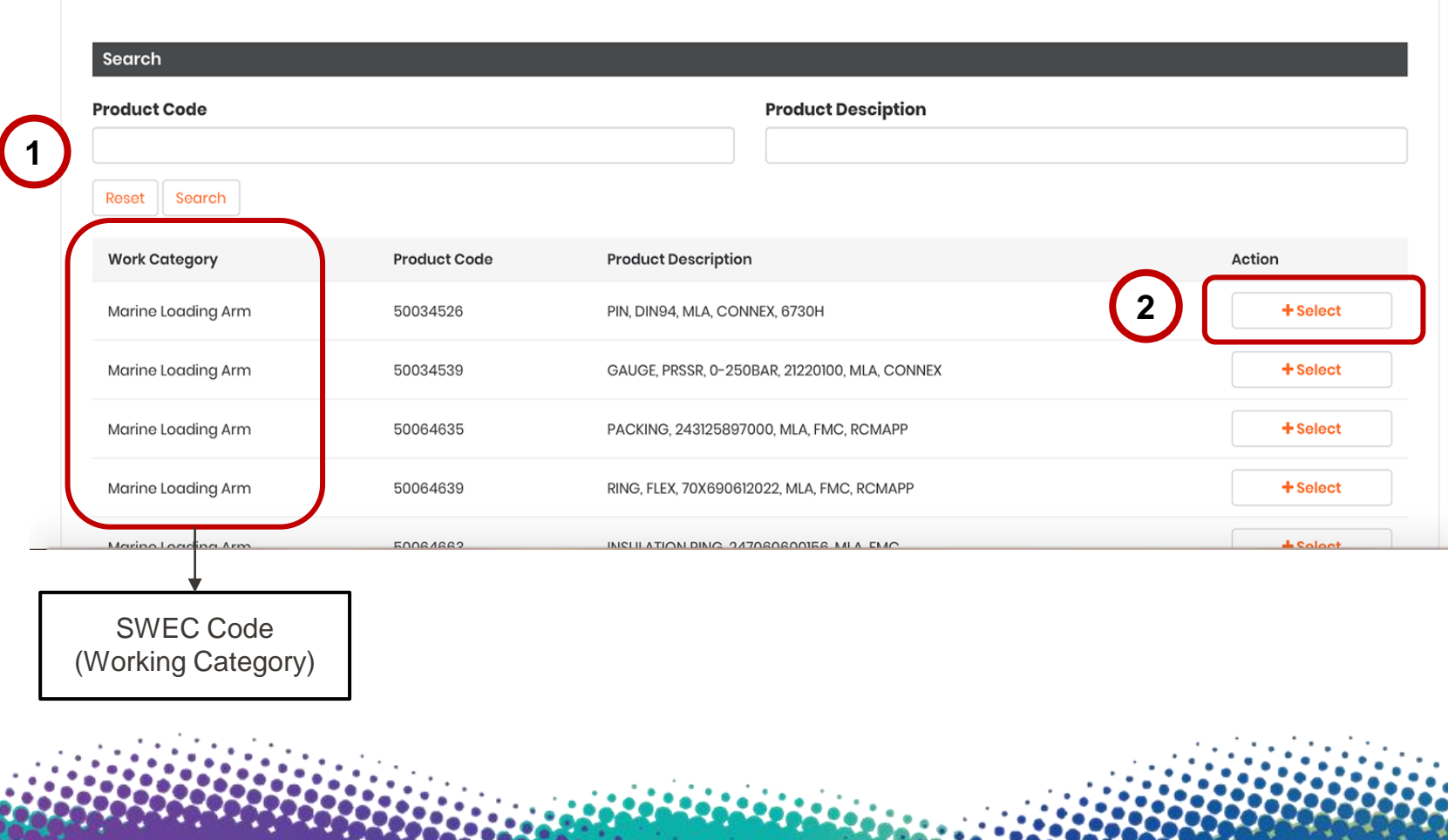

Please search for your Products via the matching Product Description or Product Code (BIN Number) that falls under the 40 SWEC codes according to your Petronas License.

Only the Working Categories that falls within the 40 SWEC Codes will be displayed on your Add Product page.

2 Click **Select** button.

The system will pre-fill the following fields:

- **Category**
- **Material Name**
- **Product Barcode**

# Fill Required Product Info Columns

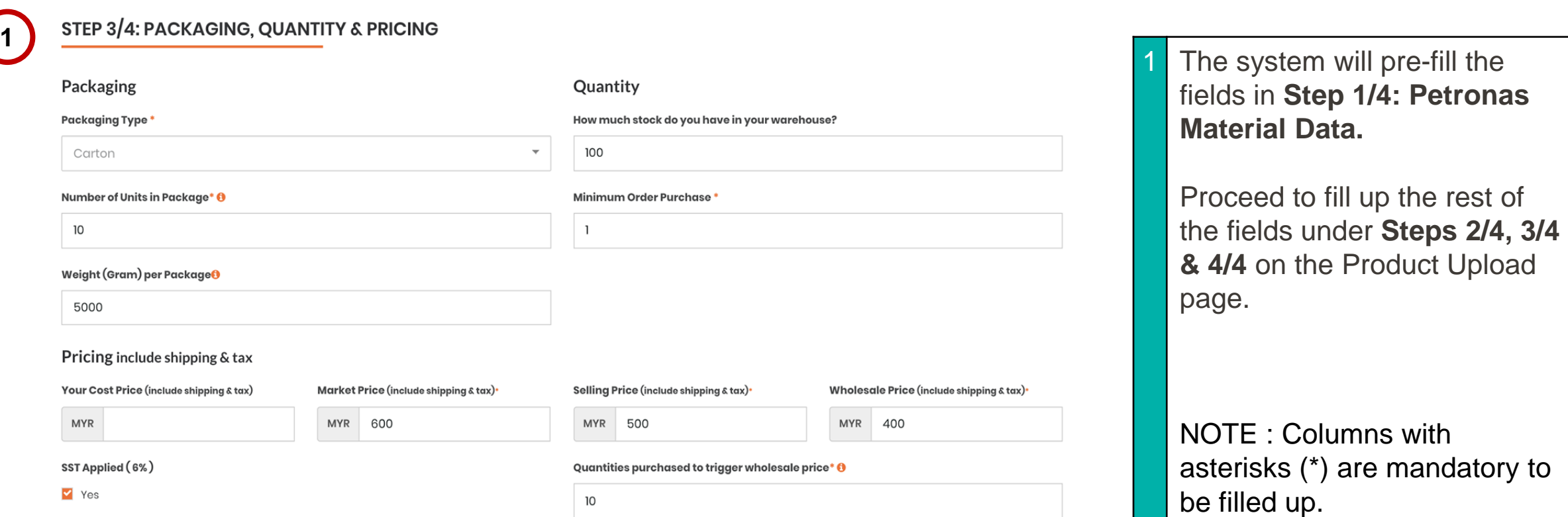

# Product Pricing

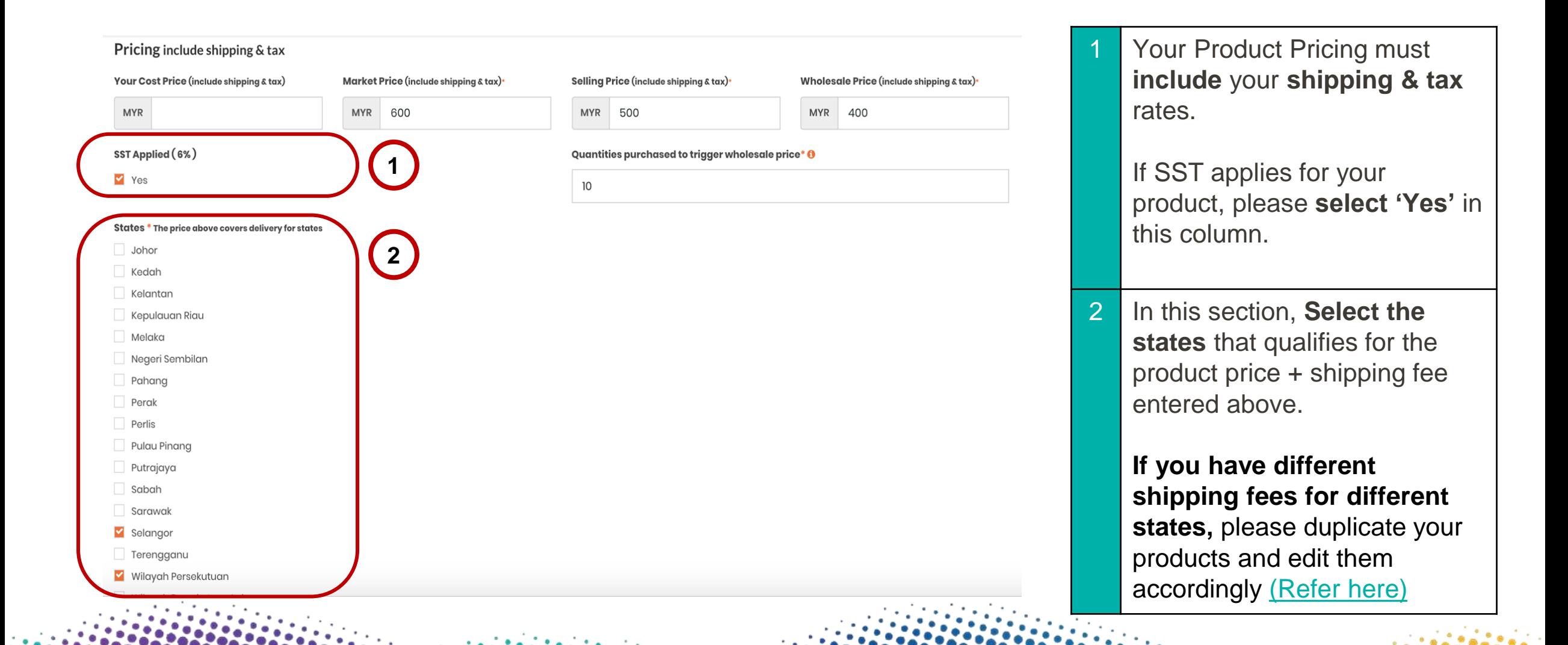

# Submit Product Information

#### **STEP 4/4: PRODUCT STATUS**

\* required field

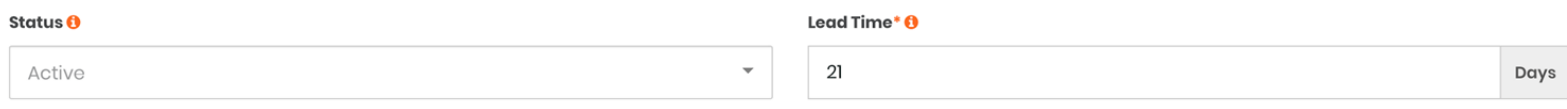

I declare that this product adheres strictly to the Material Specs in Part 1

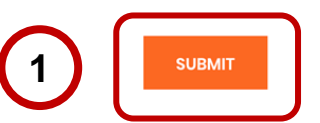

Once you have filled up all required fields, click the **Submit** button.

If the form is complete, you will then be returned to the Product Listing page.

Otherwise, the system will ask you to amend certain fields.

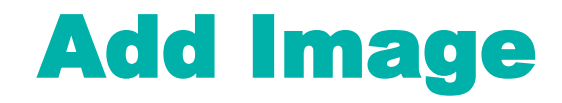

#### **Products** Beta

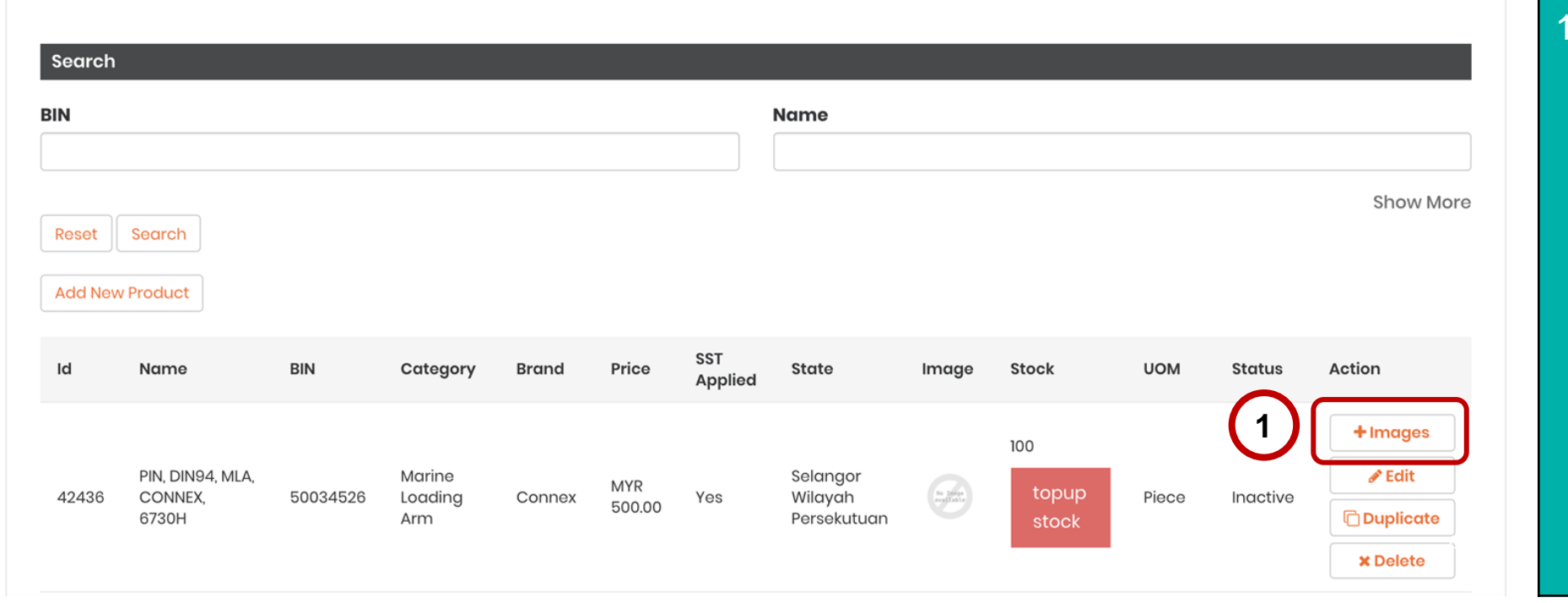

Once you have uploaded your products, they will be listed on the Products page.

Add your image by clicking on the **+ Images** button on the right side of your products page.

# <span id="page-67-0"></span>Duplicate Products for Different State Shipping Prices

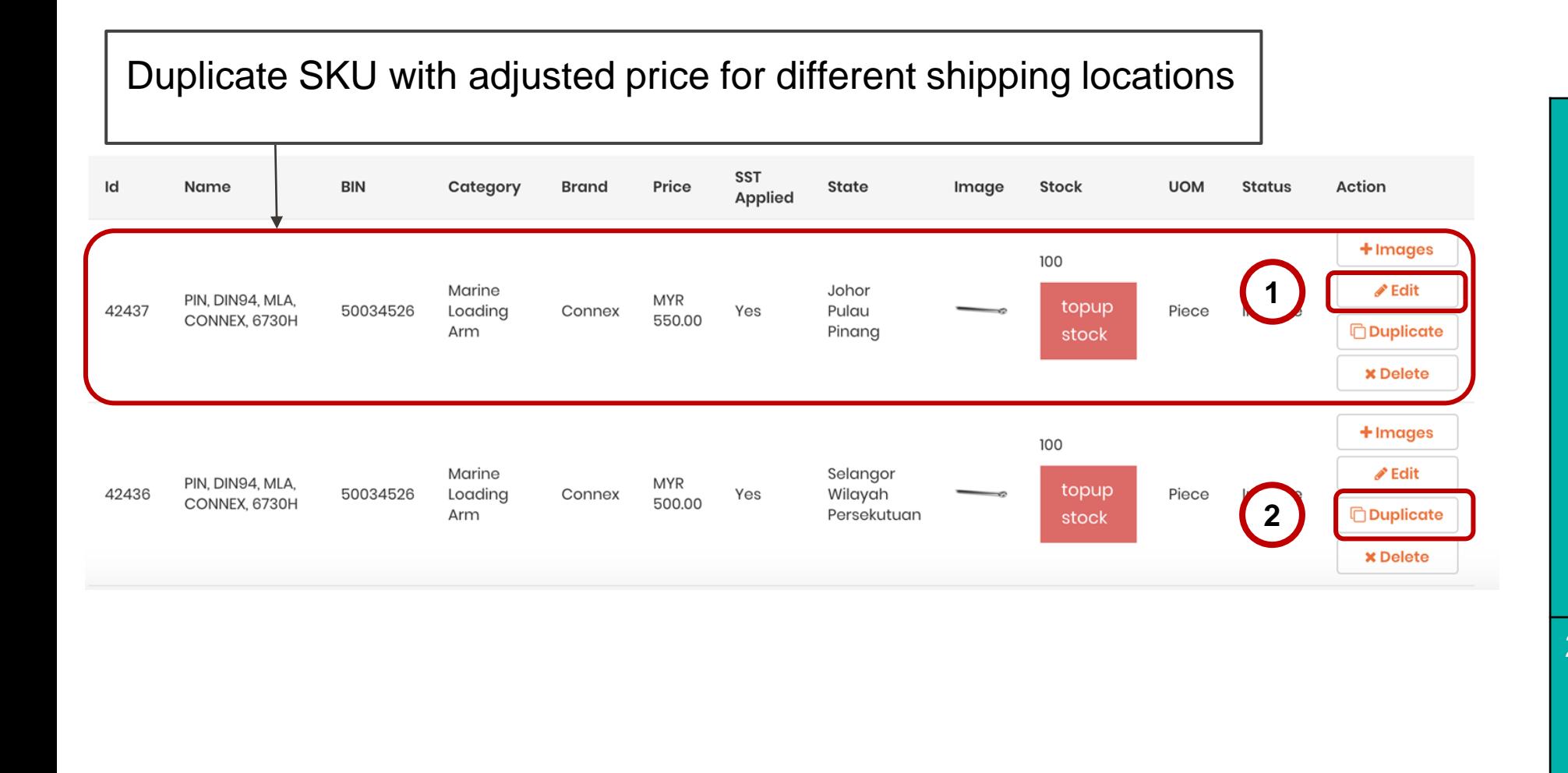

1 For **different states** with different **shipping prices**, please duplicate your products and click edit on the duplicated product to adjust the pricing of the product with the matching states accordingly.

2 Duplicate your products as many times required to **cover all shipping regions.**

# Product Bulk Upload Sheet

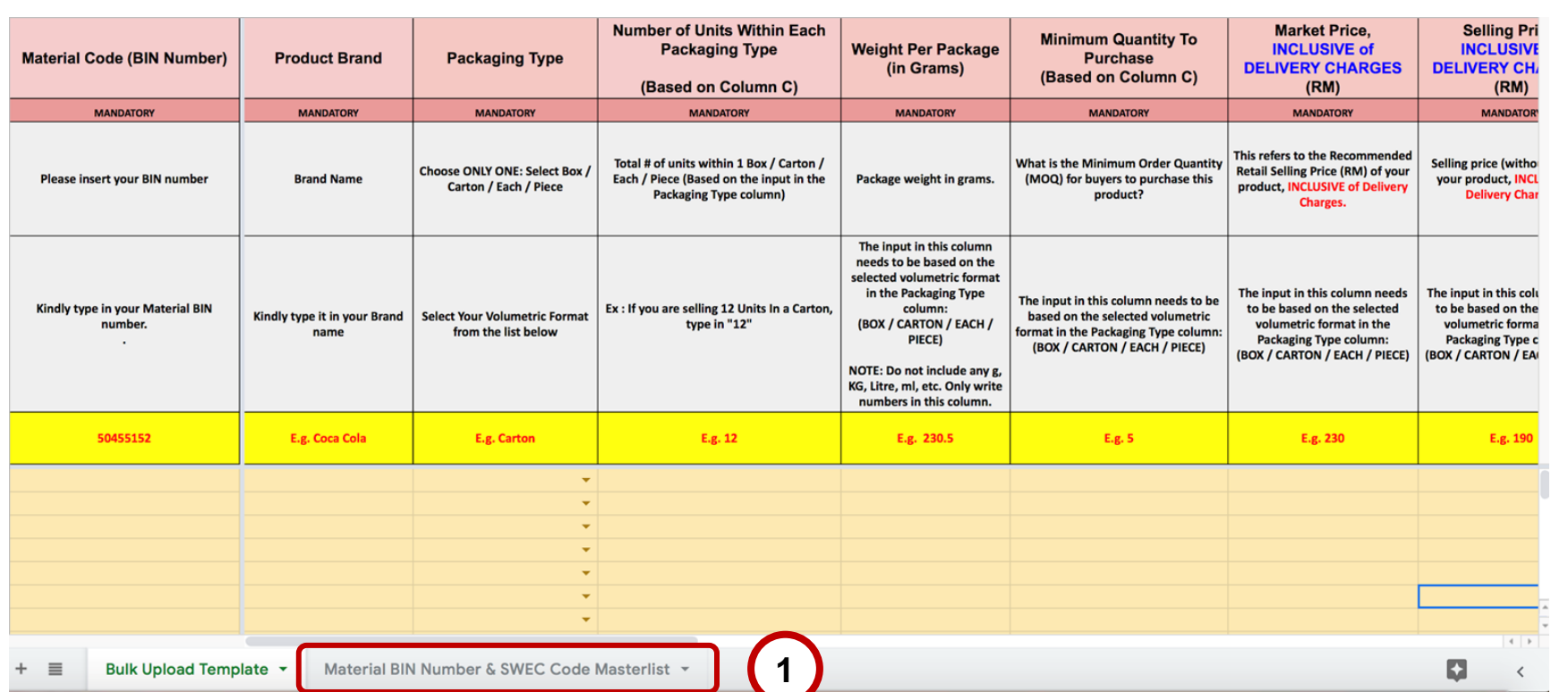

If you have 50 or more products, you may request for the Bulk Upload Template via [email](mailto:petronas@dropee.com) to list them in one go !

• You may refer to the Masterlist sheet to search for your respective product BIN number under the 40 SWEC Code Categories that will be used for this platform.

Once completed, you may update us via our **Whatsapp** helpline at :

**+601800819149** (Chat only)

# How do I view my Products?

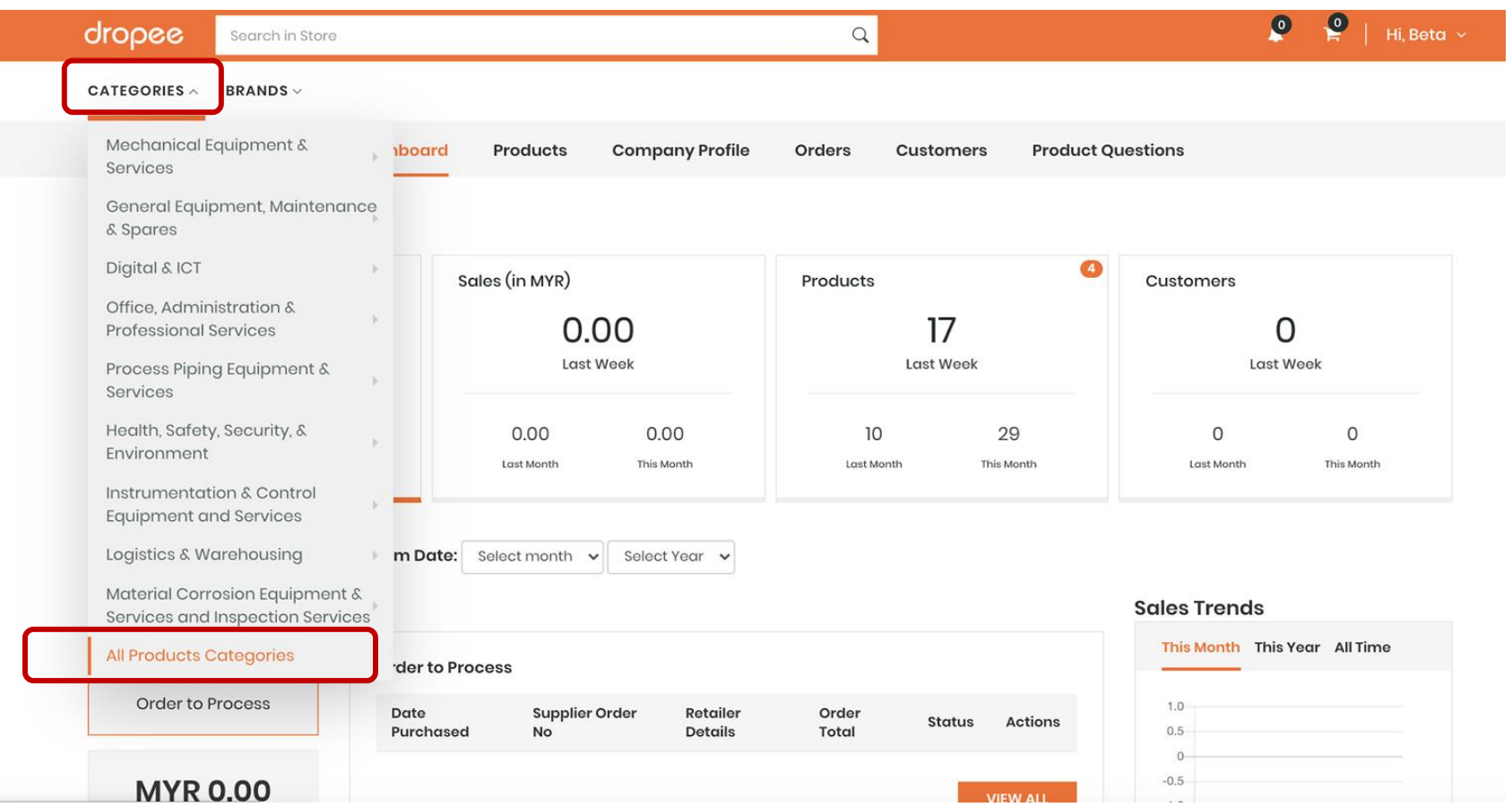

To view your products, click on '**Categories**' and then click on '**All Products Categories**' at the bottom of the drop-down menu.

- **Other Suppliers** on the platform are **not able to view** your products and its prices.
- **ONLY** PETRONAS and yourself are able to view your product catalog.

PETRONAS Buyers are **not able to view Supplier names** as well.

Uploading your products with **competitive prices, clear images** and **detailed information** will help you stand out.

# Are there any charges?

• Signing up and listing your products is **FREE**!

- Petronas@Dropee has a **commission rate of 6%** for every sale transaction with a **cap of RM 8,000** on a rolling-year basis (eg: 1st Sept 2020 - 31st Aug 2021).
- This means that once a **limit of RM8,000** in commission is reached, your commission rate **drops to 0%** for the rest of the year.

# <span id="page-71-0"></span>SWEC Categories of Non-stock Items

The platform is currently serving **a portion of the PETRONAS procurement categories (SWEC)**. Therefore, only PETRONAS registered suppliers who are serving those categories will have access to the PETRONAS@Dropee platform.

- You may refer **[here](https://drive.google.com/file/d/12DW6SvjTu2fIjc3Wn6nPiNBflK_zWwuz/view)** for the latest list of SWEC Categories (last updated by PETRONAS on 15th June 2020).
- You may refer **[here](https://docs.google.com/spreadsheets/d/19LuorIODqNVexO-axlazoEngjp8fJ7vASeZ-6HGTXT8/edit#gid=131003556)** for the list of Material/Product Names & Descriptions that fall under the 40 SWEC Categories (last updated by PETRONAS on 26th August 2020).
- **NOTE: There may be changes to the SWEC & Material/Product information, as shared across by PETRONAS from time to time.** Dropee's team will inform and assist participating Suppliers to ensure that any negative impact to their selling experience can be minimised.
## Support Contact

**Should you require any support, please reach out to us via the following channels:**

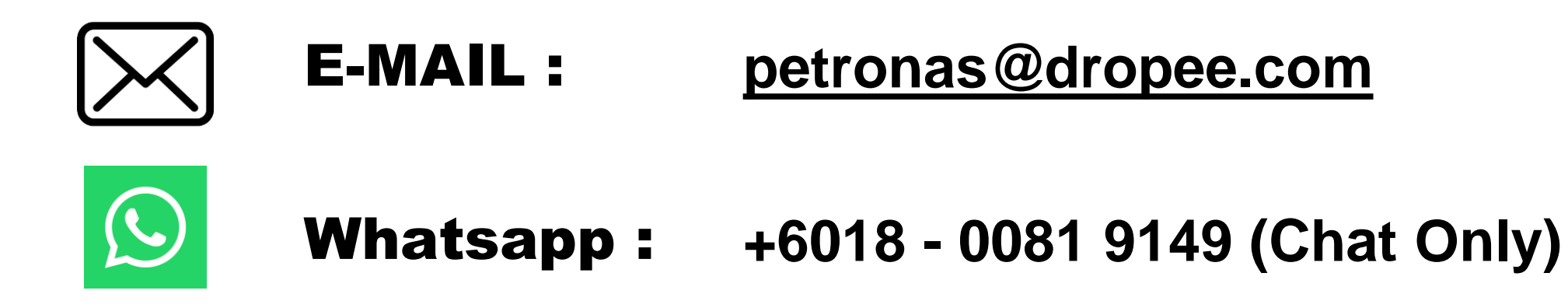

## REFERENCE

Frequently Asked Questions : **https://www.petronas.com/sites/default/files/join[us/B2B%20Marketplace%20FAQs\\_25%20September%202020.pdf](https://www.petronas.com/sites/default/files/join-us/B2B Marketplace FAQs_25 September 2020.pdf)**

For further information and verification from PETRONAS, you can kindly refer to these newsletters by PETRONAS as part of their Vendor Announcement :

- **1. https://www.petronas.com/vendor-announcements/whats-next[newsletter-5-new-business-business-b2b-marketplace-platforms](https://www.petronas.com/vendor-announcements/whats-next-newsletter-5-new-business-business-b2b-marketplace-platforms)**
- **1. [https://www.petronas.com/vendor-announcements/whats-next](https://www.petronas.com/vendor-announcements/whats-next-newsletter-8-have-you-created-your-smart-gepr-account)newsletter-8-have-you-created-your-smart-gepr-account**